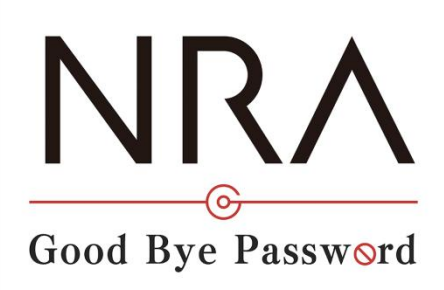

# NRA-PKI ご利用ガイド

利用法人管理者マニュアル

2023 年 9 月 1 日

Ver.1.50

# 改訂履歴

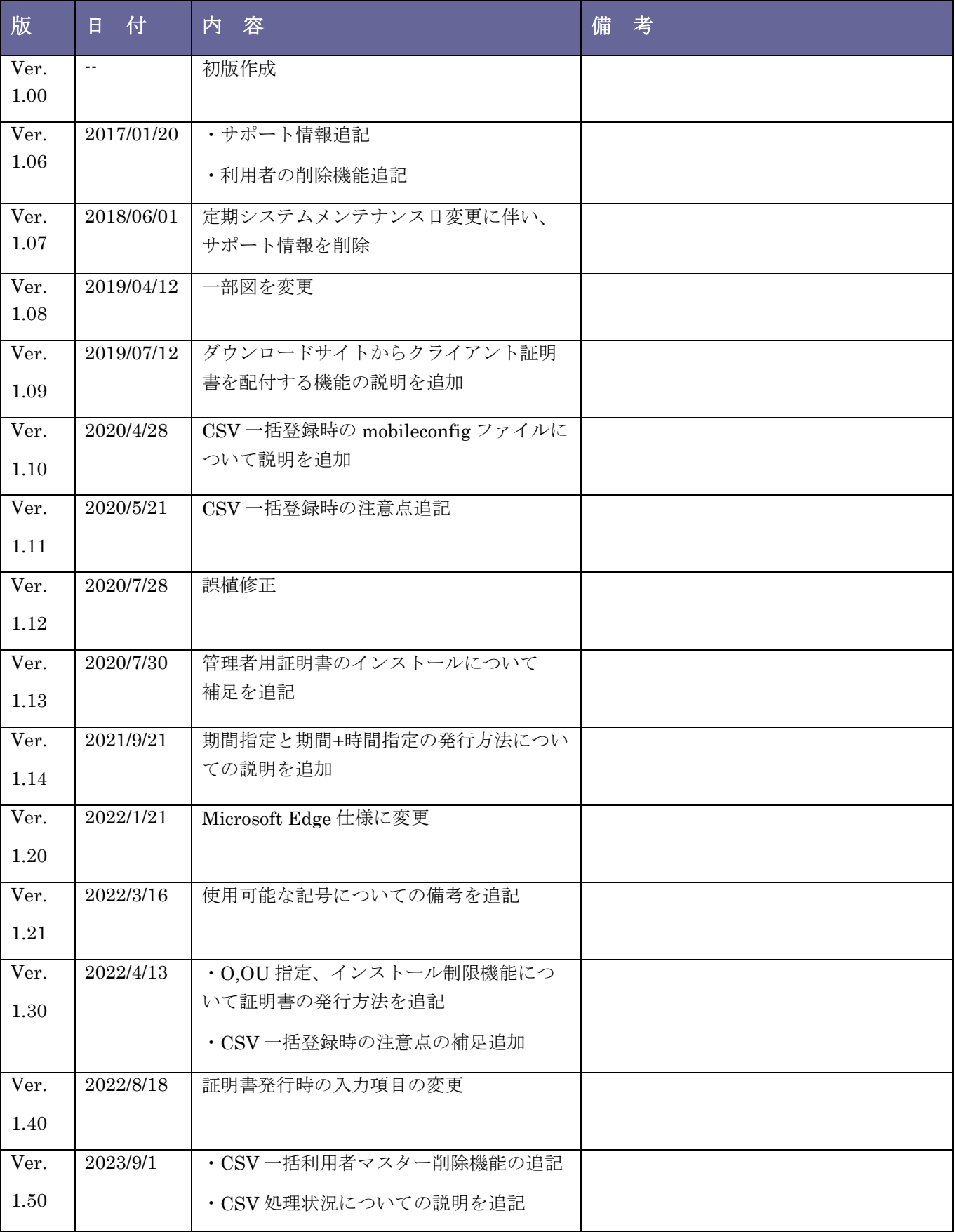

# 目次 1. 管理者の役割[...................................................................................................](#page-3-0) 2 2. 管理者用証明書をインストールする[...............................................................](#page-3-1) 2 2-1 管理者用証明書をダウンロードする [............................................................](#page-3-2) 2 2-2 管理者用証明書をインストールする [............................................................](#page-7-0) 6 3. NRA-PKI [システム管理画面へログインする](#page-11-0) ............................................... 10 3-1 NRA-PKI [システム管理画面へログインする](#page-11-1) ............................................. 10 4. [クライアント証明書を発行/配付する](#page-13-0)......................................................... 12 4-1 [利用者情報を登録してクライアント証明書を発行](#page-14-0)/配付する ..................... 13 4-2 利用者情報を CSV で一括登録してゲイソト証明書を発行/配付する .......... 20 4-3 [ダウンロードサイトからクライアント証明書を配付する](#page-30-0).......................... 29 5. クライアント証明書を失効する[....................................................................](#page-38-0) 37 5-1 NRA-PKI [システム管理画面からクライアント証明書を失効する](#page-38-1) ............ 37 5-2 CSV [ファイルを読み込んでクライアント証明書をまとめて失効する](#page-40-0)....... 39 6. クライアント証明書を再発行する [................................................................](#page-43-0) 42 6-1 NRA-PKI [システム管理画面からクライアント証明書を再発行する](#page-43-1)......... 42 6-2 CSV [ファイルを読み込んでクライアント証明書をまとめて再発行する](#page-47-0).............. 46 7. 利用者を削除する[..........................................................................................](#page-52-0) 51 7-1 利用者を 1 次削除する [................................................................................](#page-52-1) 51 7-2 利用者を 2 次削除する [................................................................................](#page-54-0) 53 7-3 CSV [ファイルを読み込んでまとめて利用者を削除する](#page-55-0) ............................ 54

## <span id="page-3-0"></span>1. 管理者の役割

利用法人の管理者は、「NRA-PKI システム管理画面」より、クライアント証明 書に関する以下の操作を行うことができます。

- クライアント証明書の新規発行 利用者を新規登録して、クライアント証明書を発行します。
- クライアント証明書の失効 利用者がクライアント証明書をインストールした端末を紛失したような場合 に、クライアント証明書を失効して、端末を使えなくします。
- クライアント証明書の再発行 端末を紛失した利用者が、新しい端末で業務を再開するような場合に、クラ イアント証明書を再発行します。

# <span id="page-3-1"></span>2. 管理者用証明書をインストールする

利用者へのクライアント証明書の操作(新規発行/失効/再発行)は「NRA-PKI シ ステム管理画面」から行います。「NRA-PKI システム管理画面」にログインす るには、管理者用証明書が必要です。以下の手順で、管理者用証明書をお使いの PC にインストールしてください。

#### <span id="page-3-2"></span>2-1 管理者用証明書をダウンロードする

- 1. 弊社クライアント証明書をご購入いただきますと、NRA-PKI 申請書にご記 入いただいたご担当者様宛に以下のタイトルのメールが届きます。メールの 指示にしたがって、管理者用証明書をダウンロードして PC にインポートし てください。
	- ➢ メール1:「管理者用電子証明書をダウンロードしてください」 「NRA-PKI システム管理画面」にログインするために必要な管理者用 証明書のダウンロード URL が記載されています。
	- ➢ メール2:「ログイン ID とパスワードのご案内

#### (電子証明書ダウンロードページ) 」

管理者用証明書をダウンロード、インストールする際に必要な ID とパ スワードが記載されています。

電子証明書の新規発行が許可されていない 場合は、管理画面から電子証明書の新規発 行はできません。

2. 「ログイン ID とパスワードのご案内(電子証明書ダウンロードページ)」 メールを開き「ログイン ID およびパスワード通知 URL」をクリックします。

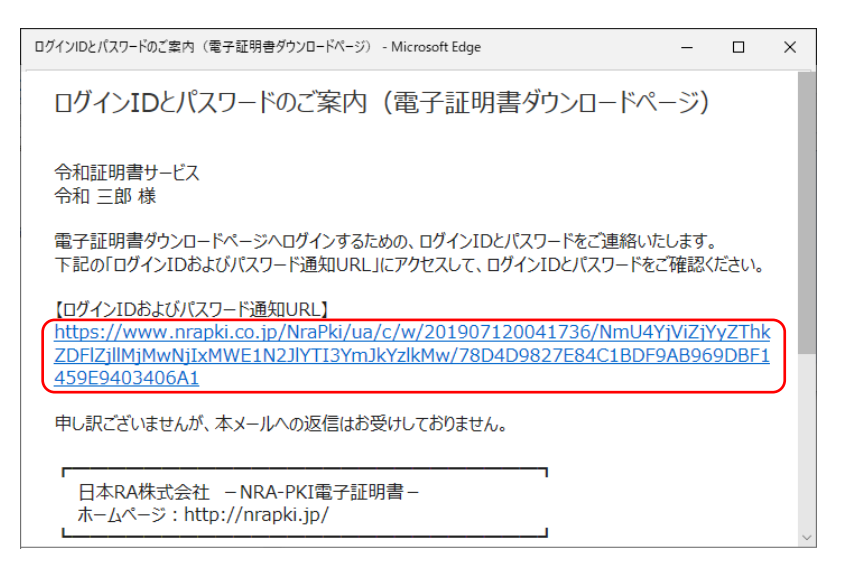

3. ブラウザが起動し、「ID およびパスワード通知」画面が表示されます。ID (下図赤枠①内)とパスワード(下図赤枠②内)を確認します。

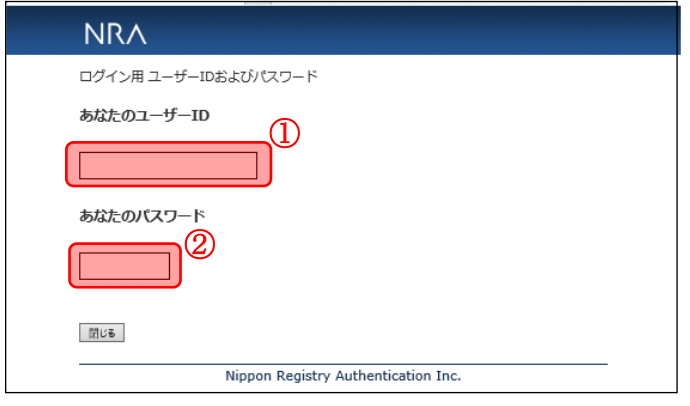

パスワードは、証明書を PC にインストー ルするときにも必要ですので、忘れないよ うにしてください。

4. 「管理者用電子証明書をダウンロードしてください」のメールを開き「電子 証明書ダウンロード URL」に記載されている URL をクリックします。

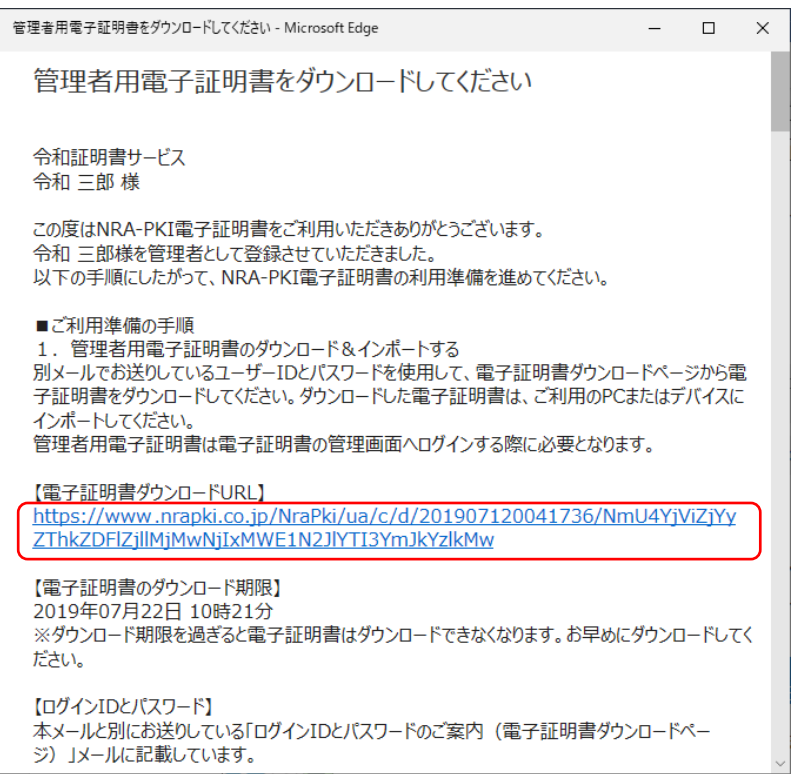

5. ブラウザが起動し、「証明書ダウンロード ログイン画面」が表示されます。 「ID およびパスワード通知」画面で確認した ID とパスワードを入力して、 「ログイン]ボタンをクリックします。

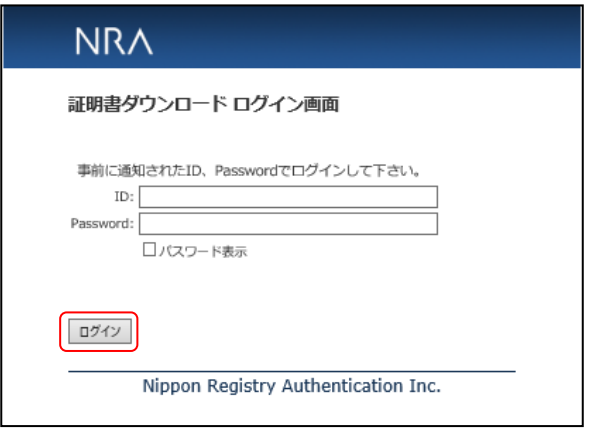

6. [証明書ダウンロード画面]が表示されます。 [証明書ダウンロード]ボタ ンをクリックします。 ※管理者用証明書(拡張子が p12 のファイル)を任意のフォルダに保存して ください。

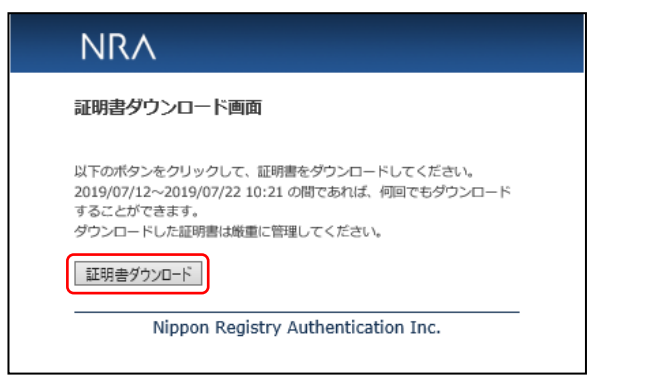

- 7. 証明書のダウンロードが完了しましたらブラウザを終了します。
- 8. 以上で管理者用証明書のダウンロードは終了になります。ダウンロードした 証明書ファイルは厳重に保管してください。

#### <span id="page-7-0"></span>2-2 管理者用証明書をインストールする

- 1. 次にご利用の PC にダウンロードした管理者用証明書をインストールします。 ダウンロードして保存した管理者用証明書(拡張子が p12のファイル)をダ ブルクリックします。
- 2. [証明書のインポートウィザード]が起動します。保存場所で [現在のユー ザー]を選択して[次へ]をクリックします。

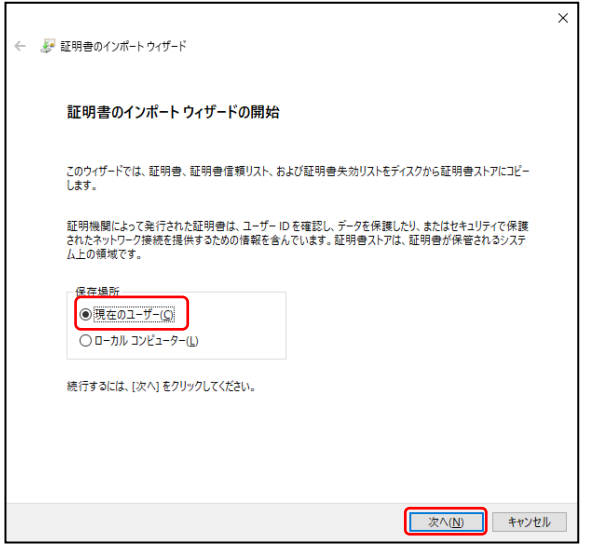

3. ファイル名に、ダウンロードした電子証明書ファイルが表示されていること を確認して、[次へ]をクリックします。

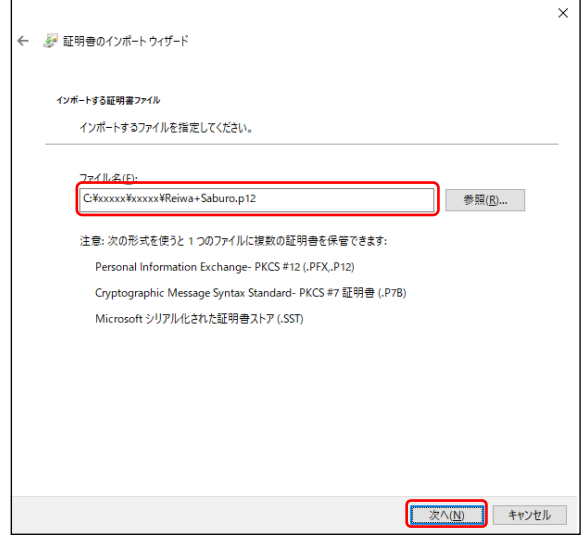

4. 秘密キーのパスワードに、「ID およびパスワード通知」画面で確認したパ スワードを入力し、[次へ]をクリックします。

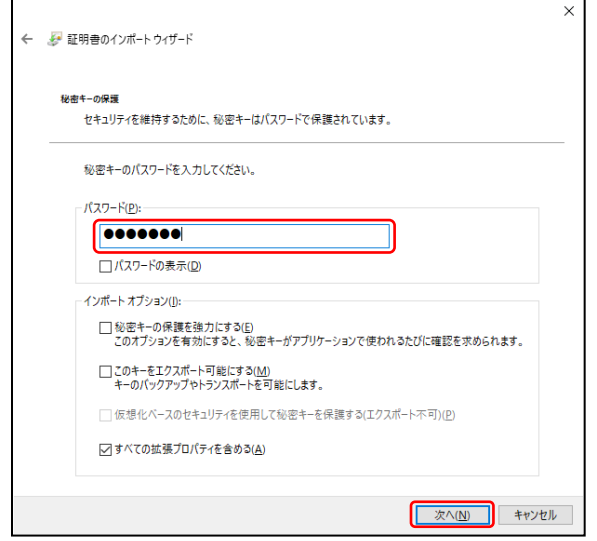

5. [証明書の種類に基づいて、自動的に証明書ストアを選択する]が選択され ていることを確認し、[次へ]をクリックします。

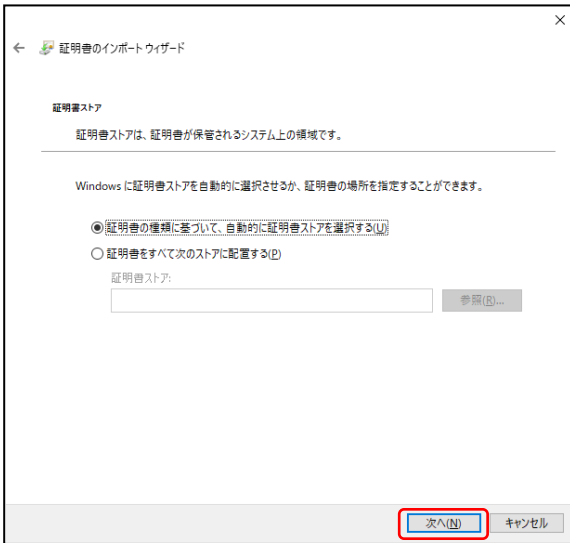

[このキーをエクスポート可能にする]の チェックボックスはオフにします。

オンにすると電子証明書は抜き取り可能と なりますので脆弱になります。

6. [完了]をクリックします。

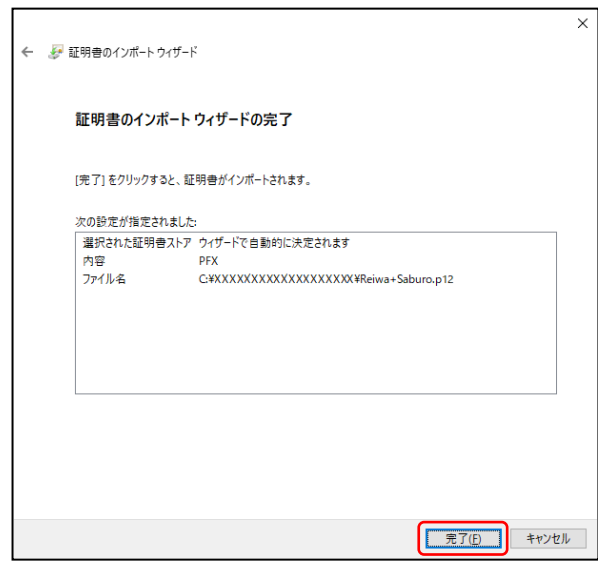

7. 以上で、管理者用証明書のインストールは終了になります。

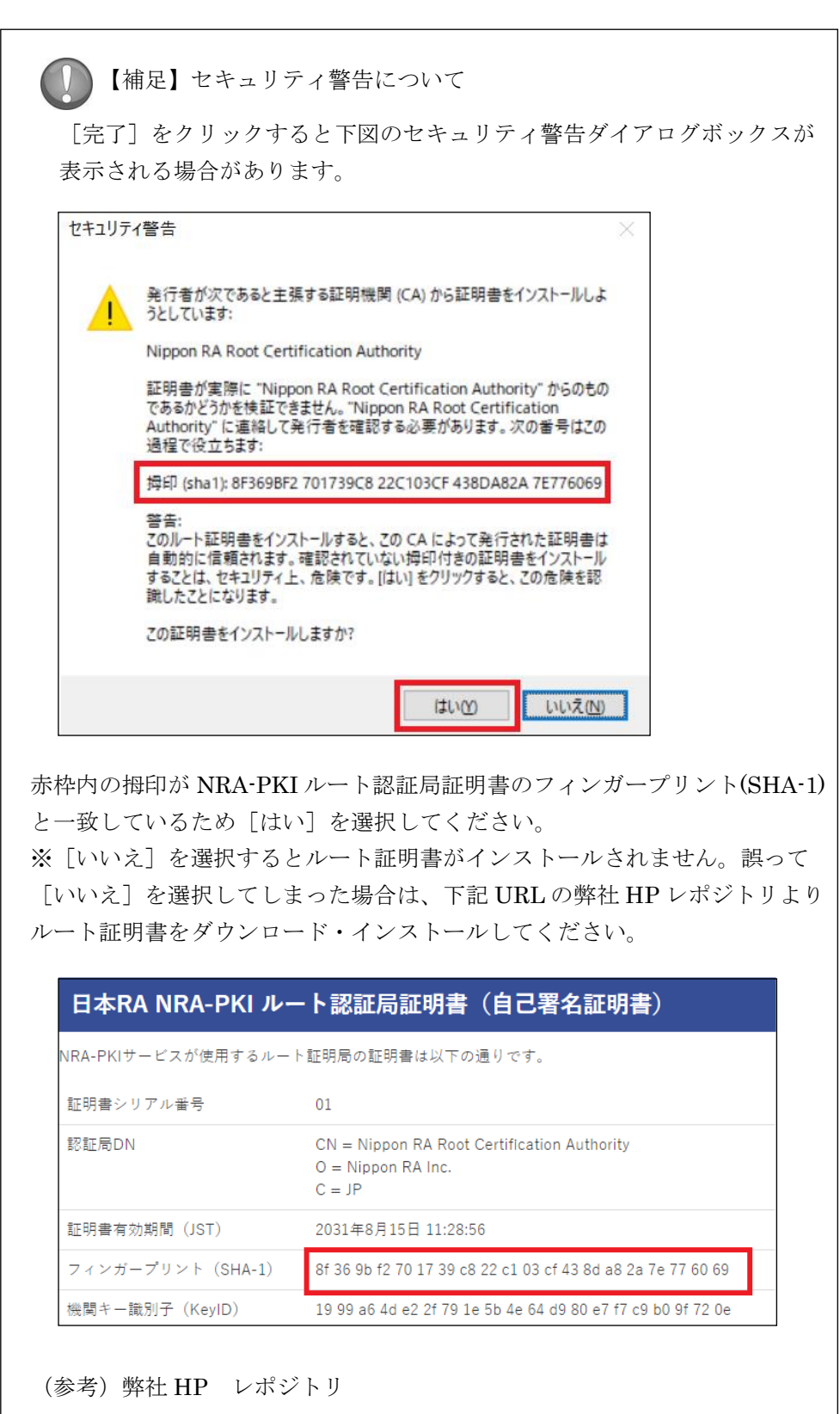

<https://www.nrapki.jp/client-certificate/repo/>

# <span id="page-11-0"></span>3. NRA-PKI システム管理画面へログインする

利用者へのクライアント証明書の操作(新規発行/失効/再発行)は「NRA-PKI システム管理画面」にログインして行います。先ほどインストールした「管理者 用証明書」を使ってログインしますので、ID やパスワードを入力する必要はあ りません。以下の手順で「NRA-PKI システム管理画面」にログインしてくださ い。

#### <span id="page-11-1"></span>3-1 NRA-PKI システム管理画面へログインする

- 1. Microsoft Edge を起動し、以下の URL にアクセスします。 <https://www.nrapki.co.jp/NraPki/pki>
- 2. 以下のような認証用の証明書の選択画面が表示されますので、先ほどインス トールした「管理者用証明書」を選択して「OK」ボタンをクリックします。

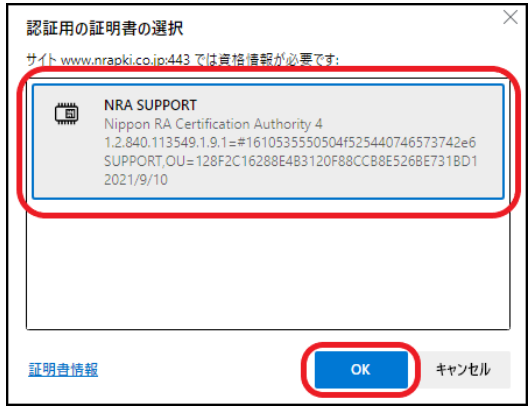

【補足】

Microsoft Edge のバージョンによって、証明書の選択画面が表示されない場 合があります。

3. 正しくログインできれば、以下の「NRA-PKI システム管理画面」が表示さ れます。

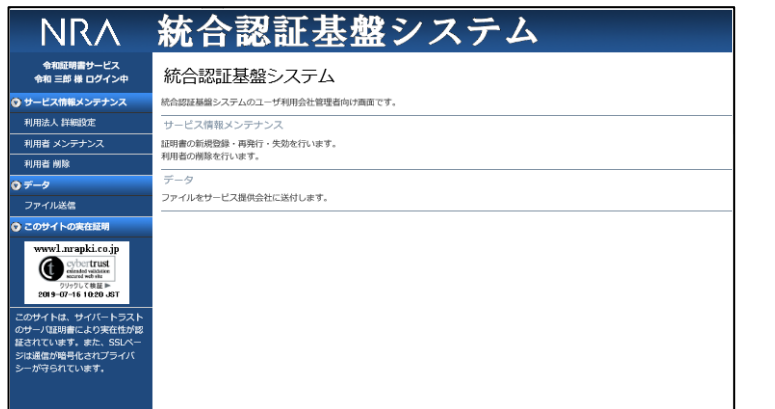

4. 以上で「NRA-PKI システム管理画面」へのログインは終了です。この画面 から、クライアント証明書の発行、失効および再発行の操作を行います。

# <span id="page-13-0"></span>4. クライアント証明書を発行/配付する

「NRA-PKI システム管理画面」を使用してクライアント証明書を発行/配付 する方法は、以下の3つがあります。

● 利用者情報を登録してクライアント証明書を発行/配付する

「NRA-PKI システム管理画面」で利用者情報を入力してクライアント証明 書を発行/配付する最も基本的な操作になります。利用者にはメールでクラ イアント証明書のインストールに必要な情報が送信されます。

⚫ 利用者情報を CSV で一括登録してクライアント証明書を発行/配付する

利用者情報の CSV ファイルを作成し「NRA-PKI システム管理画面」からイ ンポートすることでクライアント証明書の発行/配付を行います。複数の利 用者を一括で登録する場合に便利です。利用者にはメールでクライアント証 明書のインストールに必要な情報を送信する方法と、管理者がクライアント 証明書を一旦ダウンロードしてから利用者に個別に配付する方法のどちらか を選択できます。

#### ⚫ ダウンロードサイトからクライアント証明書を配付する

利用者情報の登録とクライアント証明書の発行は上記のどちらかで実施しま すが、クライアント証明書の配付は専用のダウンロードサイトから行います。 管理者はダウンロードサイトの URL と ID/パスワードを利用者に通知し、 利用者がダウンロードサイトにアクセスしてクライアント証明書を入手しイ ンストールします。利用者のインストール作業を簡素化したい場合に便利で す。

【補足】

➢ 「ダウンロードサイトからクライアント証明書を配付する」機能はデ フォルトでは無効になっております。本機能のご利用を希望される場 合は、別途弊社までお問い合わせください。

以下それぞれの方法について説明します。

### <span id="page-14-0"></span>4-1 利用者情報を登録してクライアント証明書を発行/配付する

1.「NRA-PKI システム管理画面」左メニューから[サービス情報メンテナンス] -[利用者メンテナンス]をクリックします。

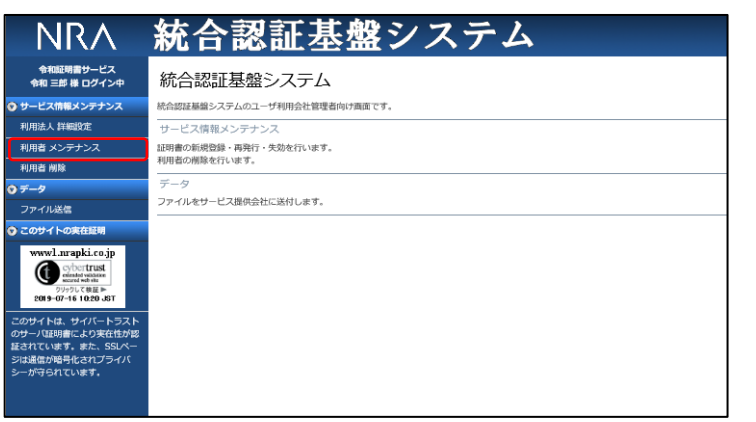

2.[利用者メンテナンス]画面が表示されます。[以下のサービスを選択して います]で使用中のサービスが選択されていることを確認します。その下に 表示される表の[組織名]列に表示されている組織名(特別な場合を除き 「本社」と表示されています)のリンクをクリックします。

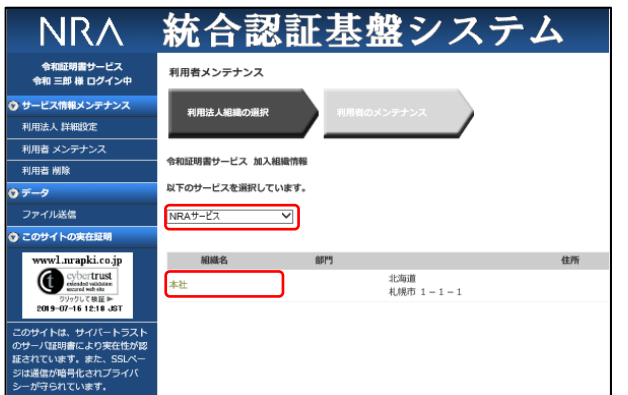

3.[利用者のメンテナンス]画面が表示されます。利用者を新しく登録する場 合は、[新規追加]ボタンをクリックします。

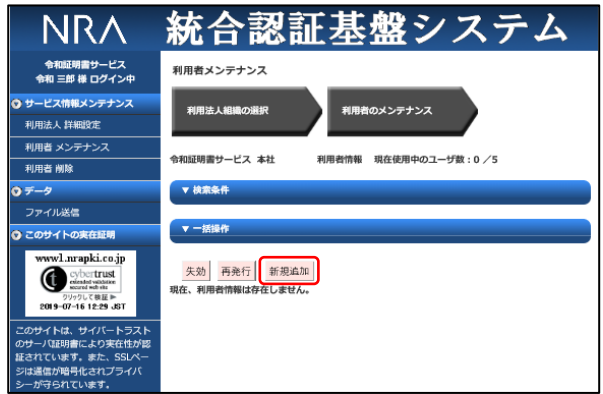

サービス提供会社によって、クライアント 証明書の新規発行を利用法人の管理者に許 可していない場合があります。その場合、 [新規追加]ボタンは表示されません。

4.[利用者登録]ウィンドウがポップアップします。以下の順序でクライアン ト証明書の利用者情報を入力します。

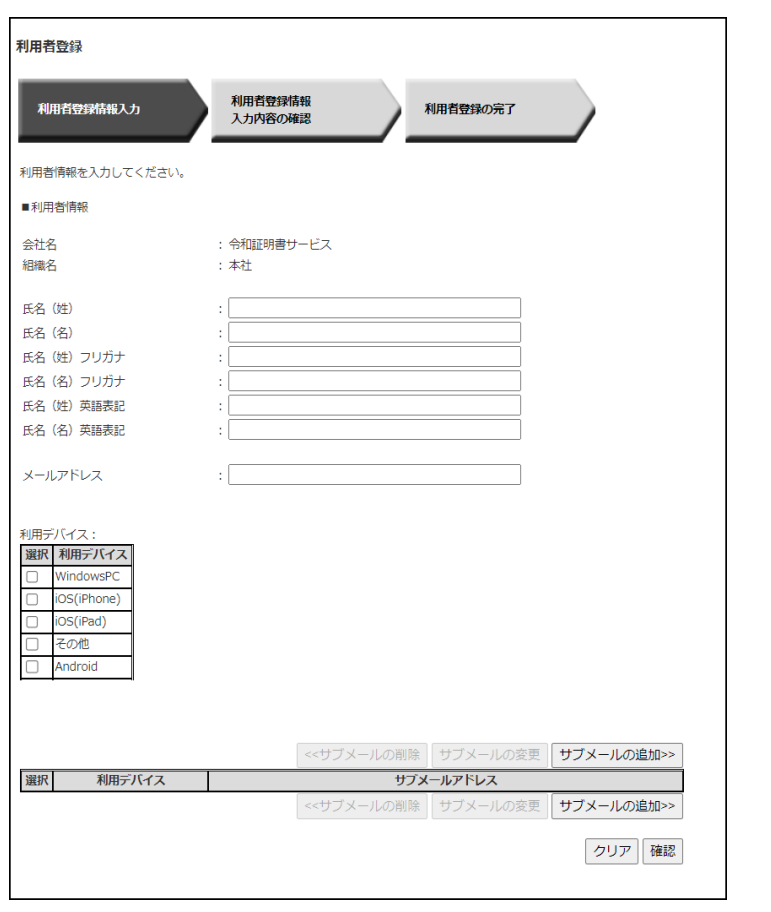

5. 利用者情報(氏名)とメールアドレスを入力します。

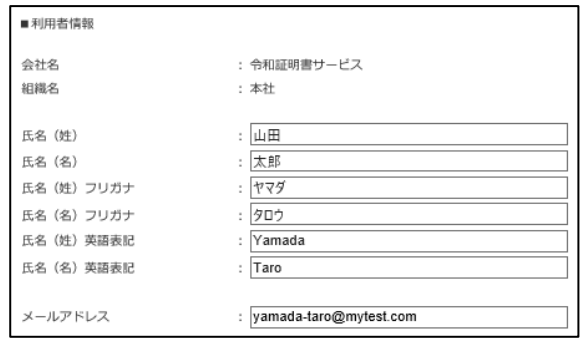

6. 利用デバイス(クライアント証明書をインストールするデバイス)を選択し ます。

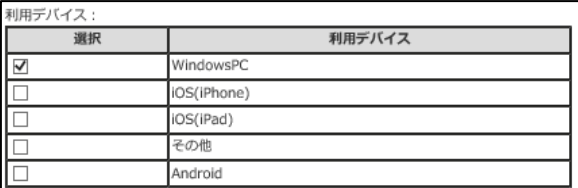

[氏名(姓)英語表記]、[氏名(名)英 語表記]、[メールアドレス]の入力内容 は、発行するクライアント証明書に格納さ れますので、正確に入力してください(利 用者がクライアント証明書のインストール に必要な情報もこのメールアドレスに送信 されます)。

メールアドレスに使用できる記号は半角で ドット"."、アンダーバー"\_"、ハイフン"- "のみです。

利用者が複数のデバイスでクライアント証 明書を使用する場合は、複数のデバイスを 選択します。たとえば [Windows PC] と [iOS(iPhone)]を選択した場合は、 Windows PC 用と iOS(iPhone)用の 2 枚の 電子証明書が発行されます。

【補足】

ご利用のサービスによって、入力項目が異なりますので以下ご確認ください。

■期間指定又は期間+時間指定をご利用の場合

利用デバイスと証明書有効期限を入力してください。期間指定は yyyy/mm/dd、 期間+時間指定は yyyy/mm/dd hh:mm の形式で入力可能です。

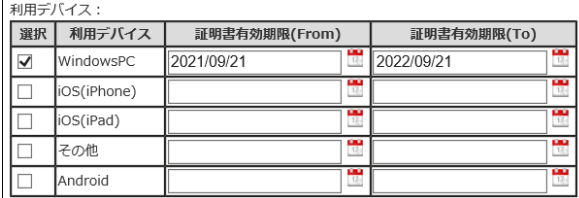

■O、OU 指定をご利用の場合

利用デバイスと Organization、OrganizationUnit1、OrganizationUnit2 を入 力してください。すべてに値を設定しない場合は、発行証明書のサブジェクト 組織名に「利用法人会社名(英語表記)」が設定されます。

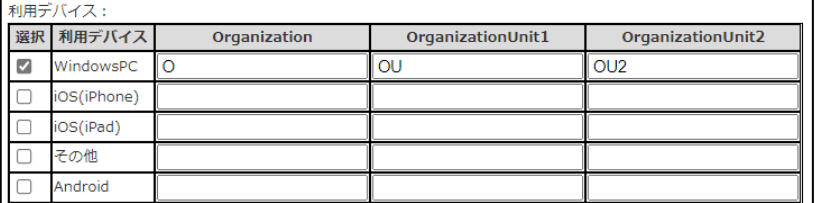

■インストール制限をご利用の場合

利用デバイスを WindowsPC、利用デバイス制限を任意で選択し、制限項目に インストールする端末の MAC アドレス、コンピュータ名、ログインユーザ名、 端末(BIOS)シリアル番号を入力してください。制限項目が空欄の場合は該当の 項目の制限は行いません。

※インストール制限機能は WindowsPC のみご利用いただけます。

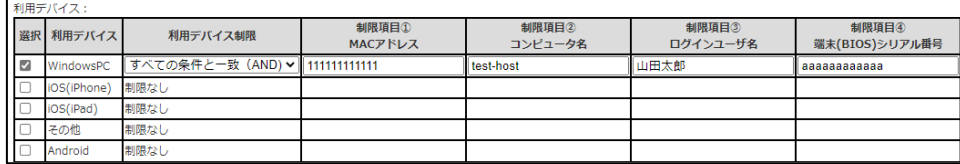

「期間指定又は期間+時間指定」「O、OU 指定」「インストール制限」のサービスは デフォルトではご利用になれません。 ご希望の際は、弊社サポート窓口 (support@nrapki.jp)迄お問い合わせくだ さい。

利用デバイス制限

• 制限かし

インストール時の制限無し

・どれかの条件と一致 (OR) 入力した制限項目が 1 つ以上一致した端末 のみインスト―ル可能

・すべての条件と一致 (AND) 入力した制限項目すべて一致した端末のみ インストール可能

MAC アドレスは、ハイフン"-"、コロン":" を省略した 12桁の 16 進数 (0~F) で入 力してください。

7.以上の情報を入力後、[利用者登録]ウィンドウ下部にある[確認]ボタン をクリックします。

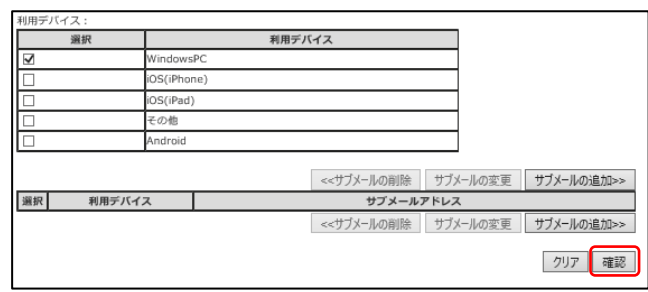

8.[入力内容の確認]画面が表示されます。入力内容に間違いがなければ[決 定]ボタンをクリックします。

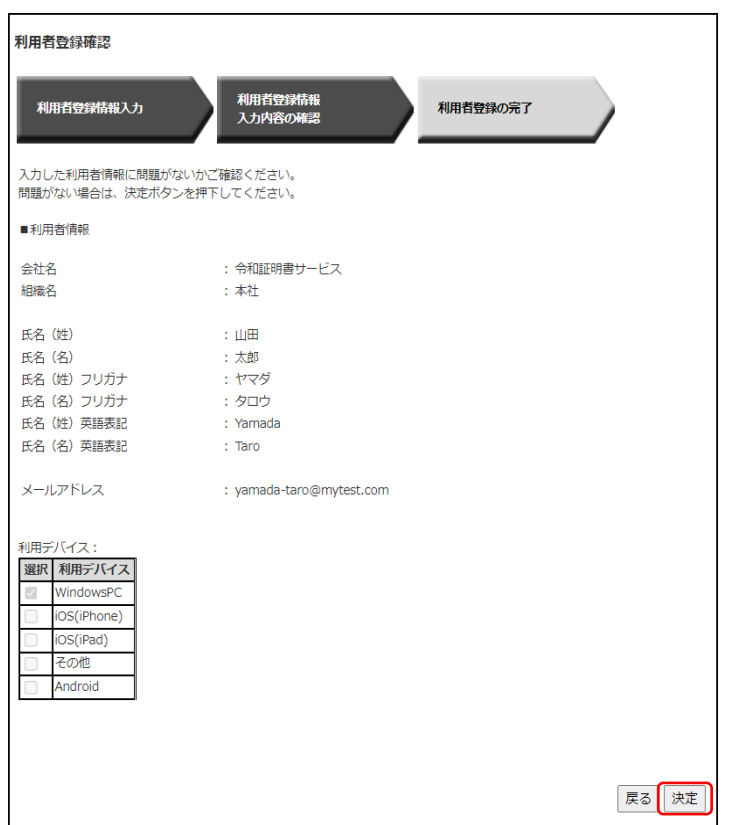

9. [利用者登録完了]画面が表示されます。 [閉じる]ボタンをクリックしま す。

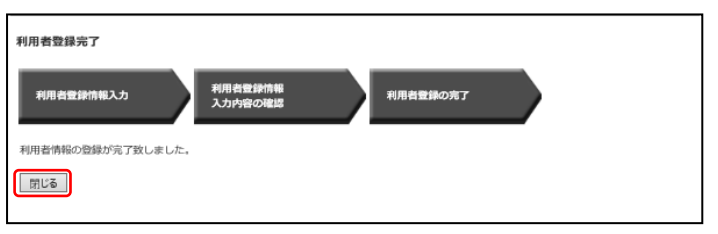

10.以上で利用者の登録とクライアント証明書の発行は終了になります。

- 11.登録した利用者のメールアドレスに以下の 2 通のメールが送信されます。
	- ➢ 電子証明書の「秘密の鍵」を登録してください
	- ➢ ログイン ID とパスワードのご案内(電子証明書の「秘密の鍵」登録ペ ージ)

利用者には、メールの内容にしたがってクライアント証明書をインストール させてください(クライアント証明書のダウンロード/インストール手順に ついては「利用者マニュアル」をご参照ください)。

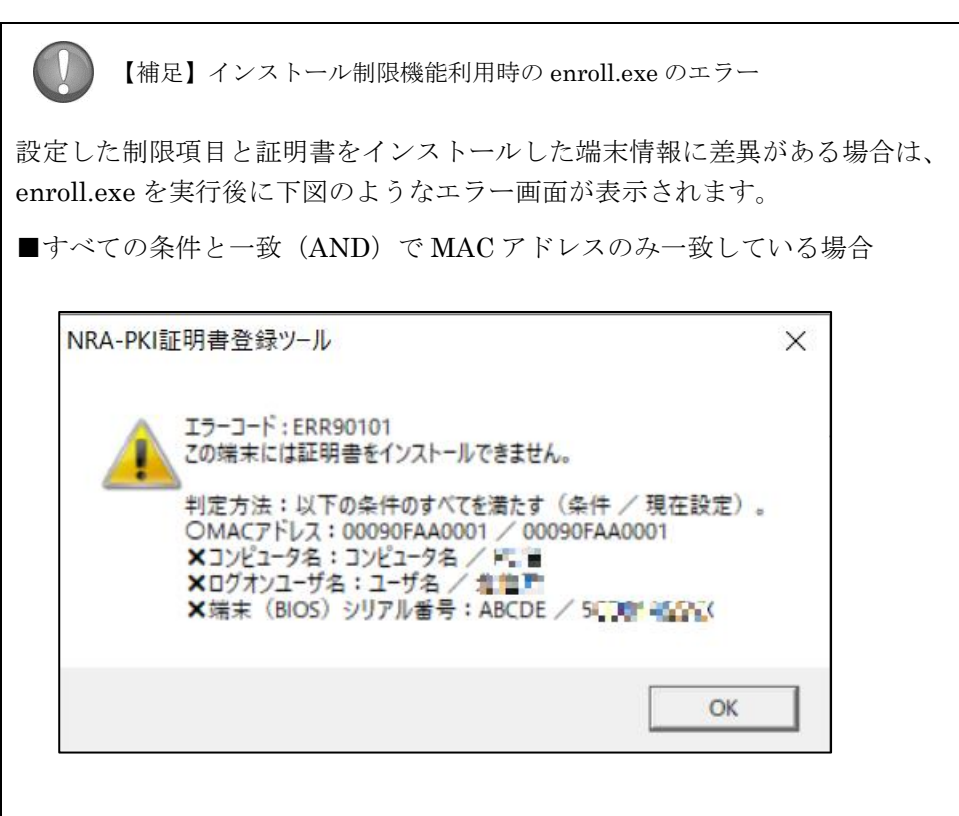

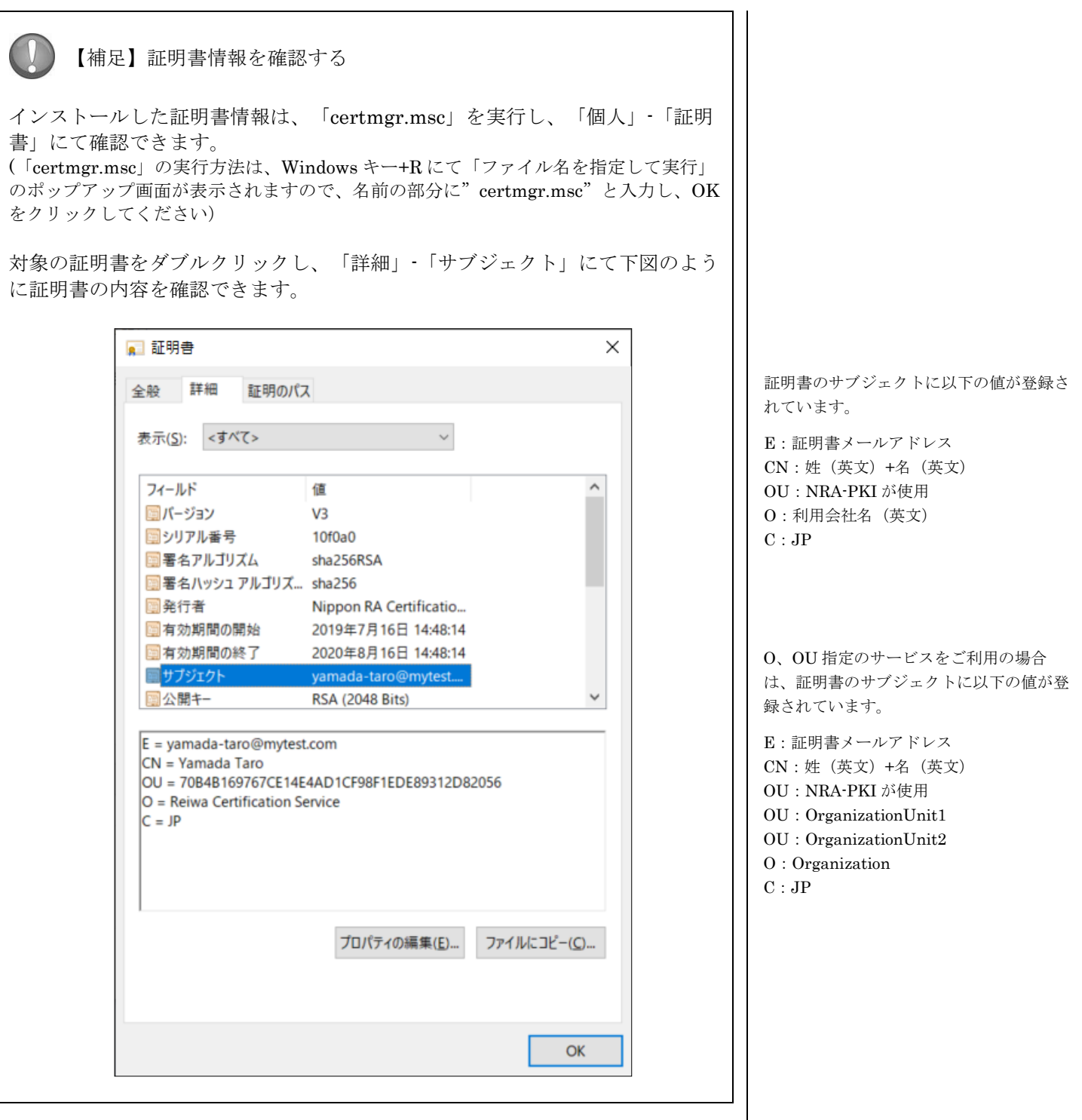

#### <span id="page-21-0"></span>4-2 利用者情報を CSV で一括登録してクライアント証明書を発行/配付する

1. 以下の表を参考にして一括登録用の CSV ファイルを作成します(利用者情報 を CSV ファイルに記載します)。

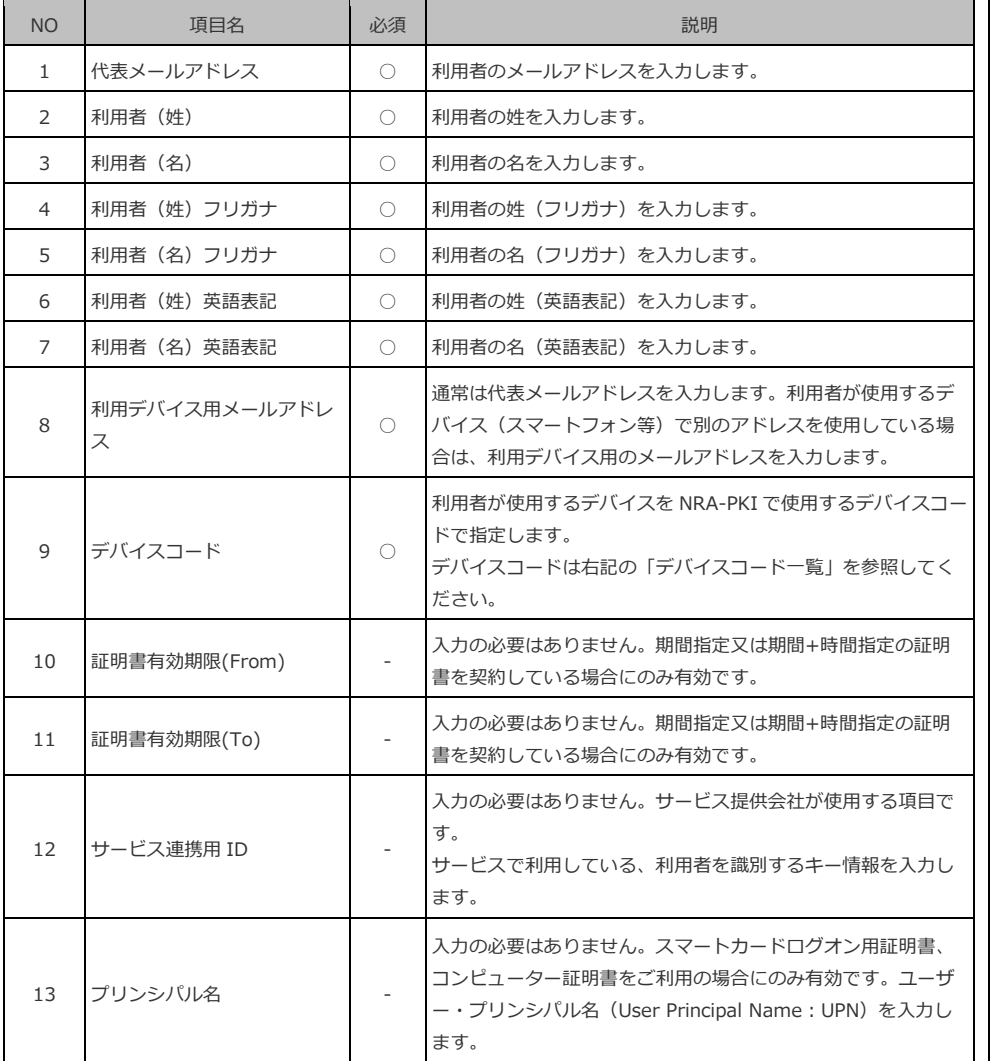

【CSV ファイルの例】 Yamada-Taro@mytest.jp,山田,太郎,ヤマダ,タロウ,

Yamada,Taro,Yamada-Taro@mytest.jp,01

No.1~8 に使用できる記号は半角でドット "."、アンダーバー"\_"、ハイフン"-"のみ です。

利用者がクライアント証明書のインストー ルに必要な情報は「利用デバイス用メール アドレス」に送信されます。

【デバイスコード一覧】 デバイスコード:利用デバイス種別 01 : WindowsPC 11 : iOS(iPhone) 12 : iOS(iPad) 20 : Android 99 : その他

No.10~13 は CSV の記載において省略す ることが可能です。

期間指定又は期間+時間指定のサービスを ご利用の場合は、[証明書有効期限 (From)]と[証明書有効期限(To)] は必須項目となります。

期間指定は yyyy/mm/dd 形式、期間+時間 指定は yyyy/mm/dd hh:mm 形式で指定し てください。

【入力例】 期間指定の場合 2020/01/01 期間+時間指定の場合 2020/01/01 10:00

未指定の場合は、証明書発行日が開始日と なります。

#### ■O、OU 指定をご利用の場合

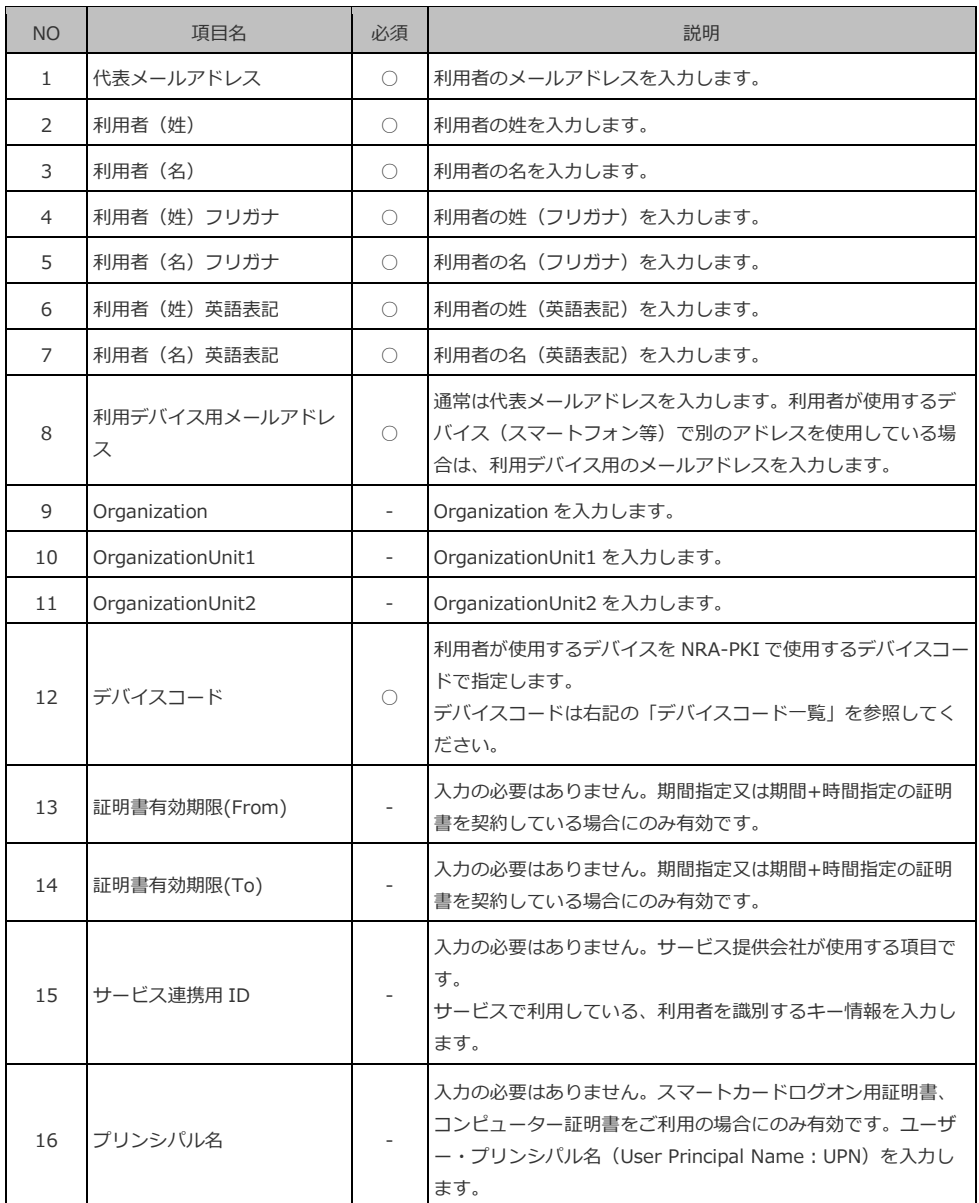

【CSV ファイルの例】

Yamada-Taro@mytest.jp,山田,太郎,ヤマダ,タロウ,Yamada,Taro,

Yamada-Taro@mytest.jp,o,ou1,ou2,01

```
No.1~8 に使用できる記号は半角でドット
"."、アンダーバー"_"、ハイフン"-"のみ
です。
```
利用者がクライアント証明書のインストー ルに必要な情報は「利用デバイス用メール アドレス」に送信されます。

No.9~11 のすべてに値を設定しない場合 は、発行証明書のサブジェクト組織名に 「利用法人会社名(英語表記)」が設定さ れます。

【デバイスコード一覧】 デバイスコード:利用デバイス種別 01 : WindowsPC 11 : iOS(iPhone) 12 : iOS(iPad) 20 : Android 99 : その他

No.13~16 は CSV の記載において省略す ることが可能です。

期間指定又は期間+時間指定のサービスを ご利用の場合は、[証明書有効期限 (From)]と[証明書有効期限(To)] は必須項目となります。

期間指定は yyyy/mm/dd 形式、期間+時間 指定は yyyy/mm/dd hh:mm 形式で指定し てください。

【入力例】 期間指定の場合 2020/01/01 期間+時間指定の場合 2020/01/01 10:00

未指定の場合は、証明書発行日が開始日と なります。

#### ■インストール制限をご利用の場合

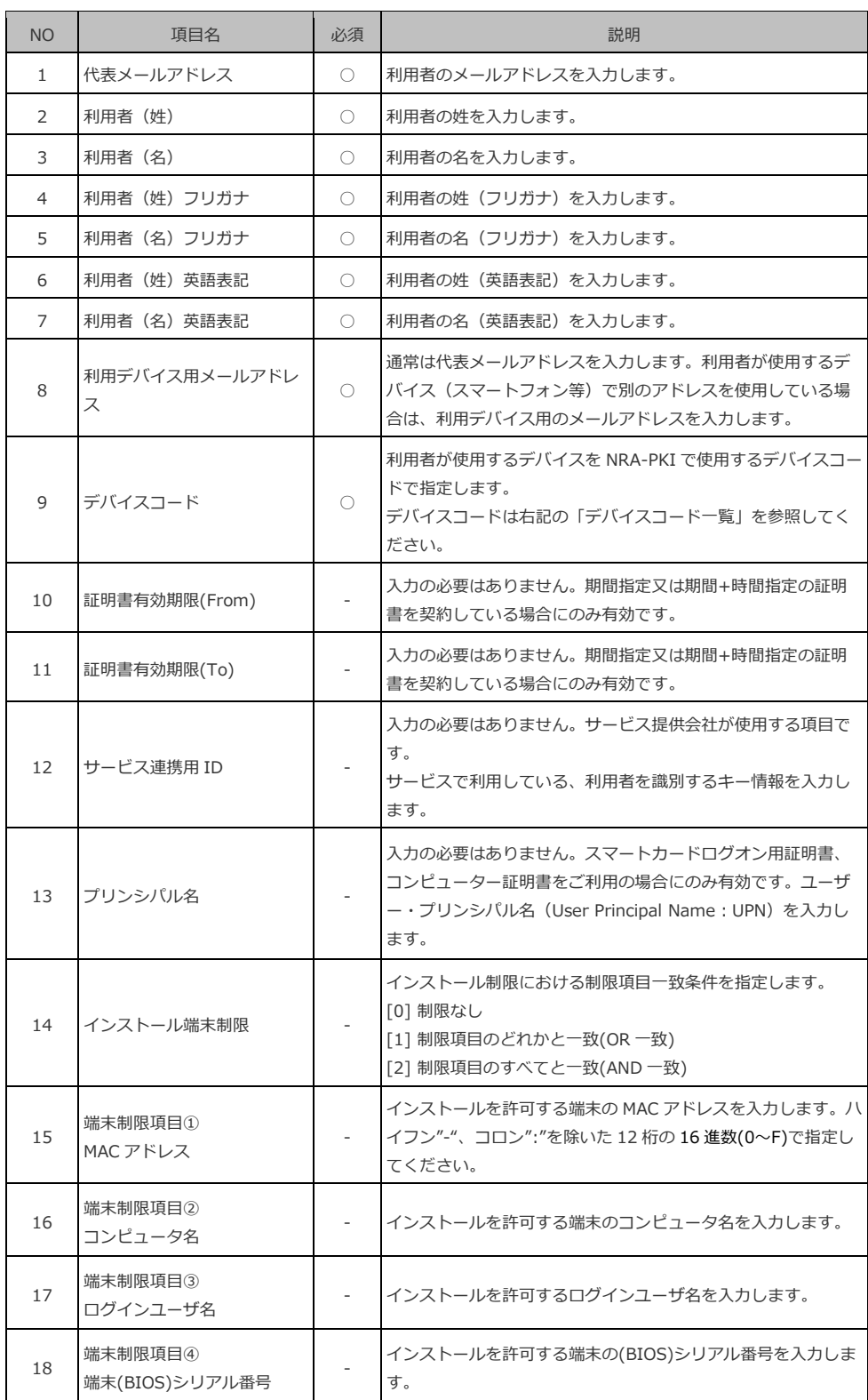

No.1~8 に使用できる記号は半角でドット "."、アンダーバー"\_"、ハイフン"-"のみ です。

利用者がクライアント証明書のインストー ルに必要な情報は「利用デバイス用メール アドレス」に送信されます。

```
【デバイスコード一覧】
デバイスコード:利用デバイス種別
01 : WindowsPC
11 : iOS(iPhone)
12: iOS(iPad)
20 : Android
99 : その他
```
期間指定又は期間+時間指定のサービスを 利用していない場合は、No.10~13 の値は 未指定としてください。

期間指定又は期間+時間指定のサービスを ご利用の場合は、[証明書有効期限 (From)]と[証明書有効期限(To)] は必須項目となります。

期間指定は yyyy/mm/dd 形式、期間+時間 指定は yyyy/mm/dd hh:mm 形式で指定し てください。

【入力例】 期間指定の場合 2020/01/01 期間+時間指定の場合 2020/01/01 10:00

未指定の場合は、証明書発行日が開始日と なります。

No.14 を未指定にした場合は、「制限な し」になります。

No.15~18 で、値を未指定にした場合は制 限項目に含まれません。

#### 【CSV ファイルの例】

Yamada-Taro@mytest.jp,山田,太郎,ヤマダ,タロウ,Yamada,Taro, Yamada-Taro@mytest.jp,01,,,,,2,1111111111111,host-test,山田太郎,aaaaaaaaaaaaaaaaaaaa

#### ■ O、OU 指定+インストール制限をご利用の場合

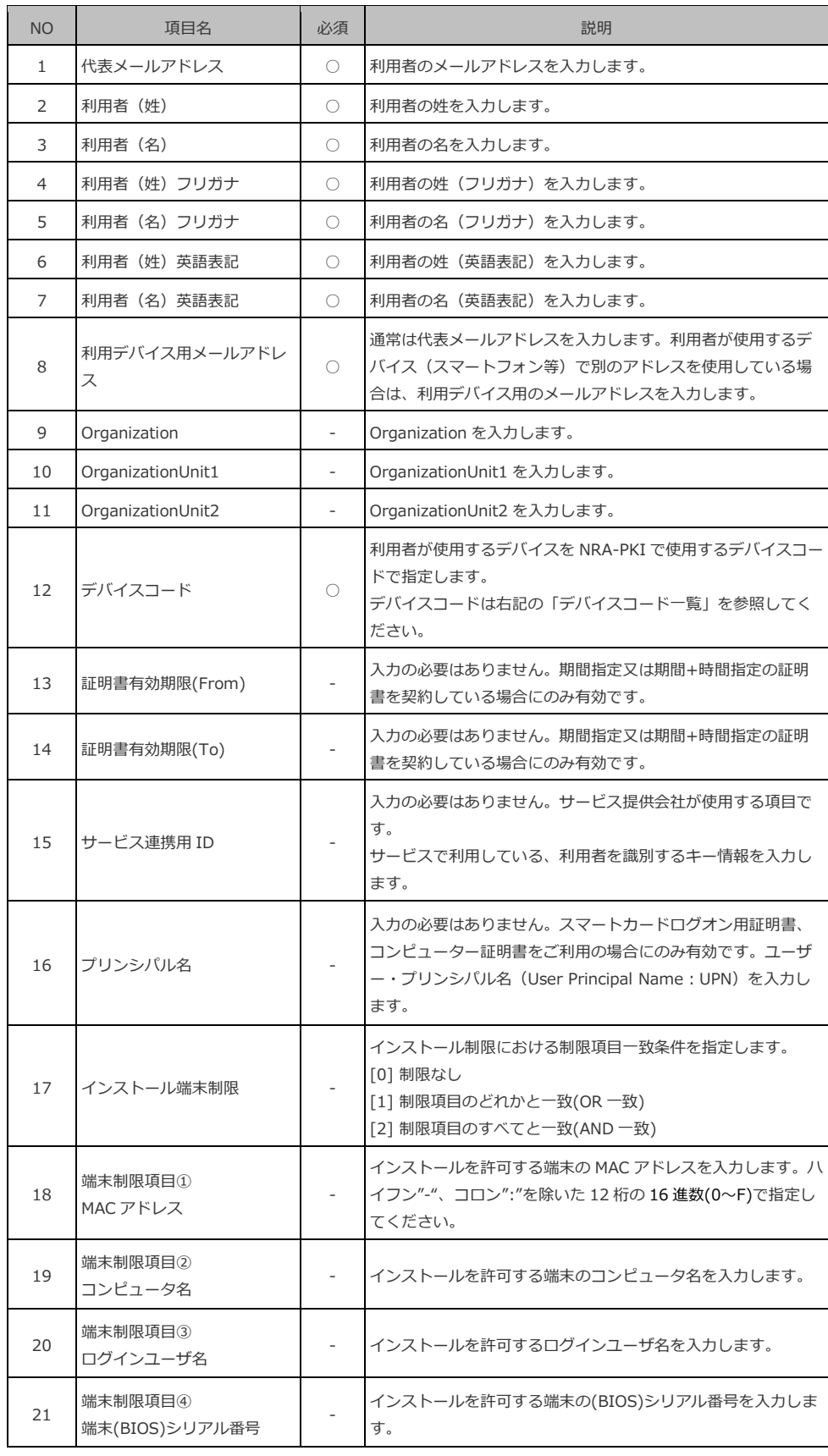

```
No.1~8 に使用できる記号は半角でドット
"."、アンダーバー"_"、ハイフン"-"のみ
です。
```
利用者がクライアント証明書のインストー ルに必要な情報は「利用デバイス用メール アドレス」に送信されます。

No.9~11 のすべてに値を設定しない場合 は、発行証明書のサブジェクト組織名に 「利用法人会社名(英語表記)」が設定さ れます。

【デバイスコード一覧】 デバイスコード:利用デバイス種別 01 : WindowsPC 11 : iOS(iPhone)  $12 : iOS(iPad)$ 20 : Android 99 : その他

期間指定又は期間+時間指定のサービスを ご利用の場合は、[証明書有効期限 (From)]と[証明書有効期限(To)] は必須項目となります。

期間指定は yyyy/mm/dd 形式、期間+時間 指定は yyyy/mm/dd hh:mm 形式で指定し てください。

【入力例】 期間指定の場合 2020/01/01 期間+時間指定の場合 2020/01/01 10:00

未指定の場合は、証明書発行日が開始日と なります。

No.14 を未指定にした場合は、「制限な し」になります。

No.15~18 で、値を未指定にした場合は制 限項目に含まれません。

#### 【CSV ファイルの例】

V

Yamada-Taro@mytest.jp,山田,太郎,ヤマダ,タロウ,Yamada,Taro, Yamada-Taro@mytest.jp,o,ou1,ou2,01,,,,,2,111111111111,host-test, 山田太郎,aaaaaaaaaaaaa

【補足】CSV 作成時の注意点

CSV ファイルを作成する際はメモ帳などのテキストエディタをご利用ください。エクセル を使用すると、登録時にエラーが出る場合があります。詳細については以下サポートサイ トの記事をご確認ください。

CSV 一括登録時のエラー「行:1 項目:1 入力形式が不正です。入力形式:メールアドレス 形式のみ」

<https://www.nrapki.jp/support/?p=555>

その他の注意点等は以下サポートサイトの記事も併せてご確認ください。

CSV 一括登録時の補足や注意点

<https://www.nrapki.jp/support/?p=885>

一度削除した利用者を再度 CSV 一括登録する場合について

<https://www.nrapki.jp/support/?p=583>

2.準備した CSV ファイルを使って複数のユーザを一括登録しクライアント証明 書を発行します。「NRA-PKI システム管理画面」左メニューから[サービ ス情報メンテナンス]をクリックします。

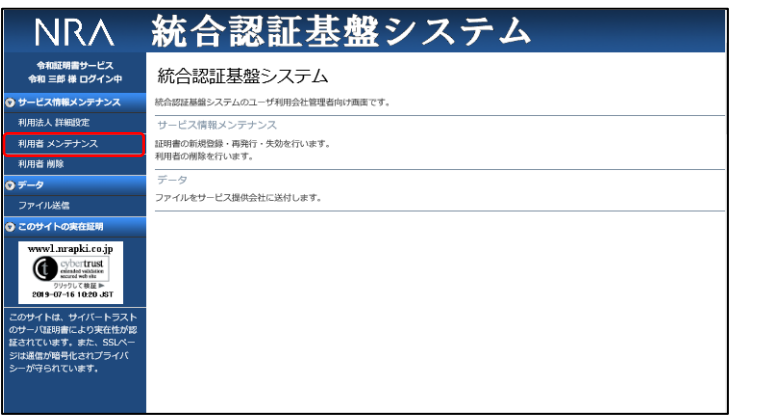

3.[利用者メンテナンス]画面が表示されます。[以下のサービスを選択して います]で使用中のサービスが選択されていることを確認します。その下に 表示される表の[組織名]列に表示されている組織名(特別な場合を除き 「本社」と表示されています)のリンクをクリックします。

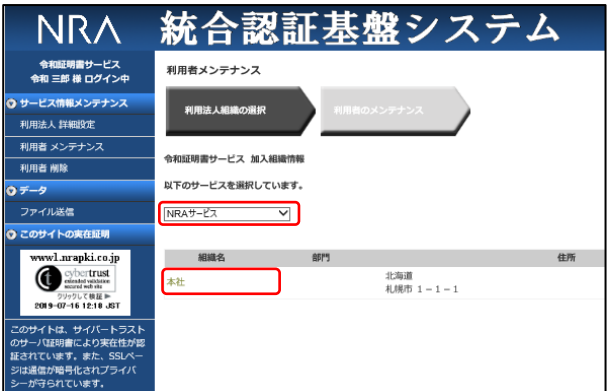

4. 登録されている利用者の一覧表が表示されます。[▼一括操作]をクリック すると、実行できる一括操作コマンドの一覧が表示されます。[CSV 一括登 録]の「実行]ボタンをクリックします。

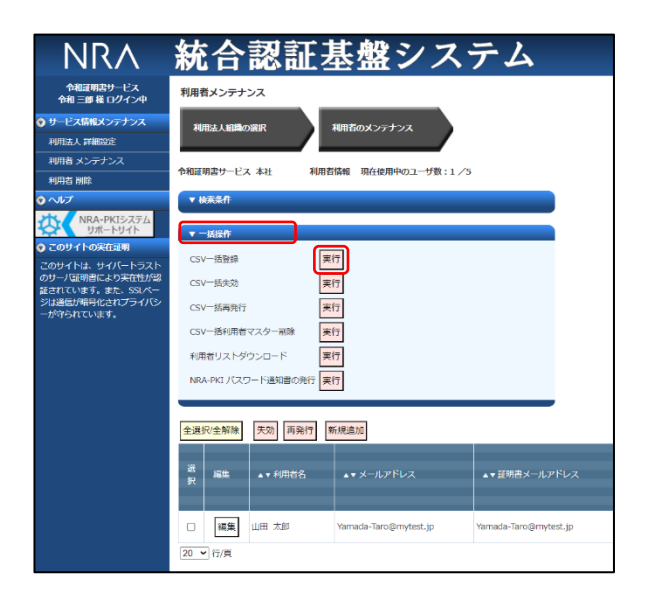

5. [CSV 一括登録] ウィンドウがポップアップします。

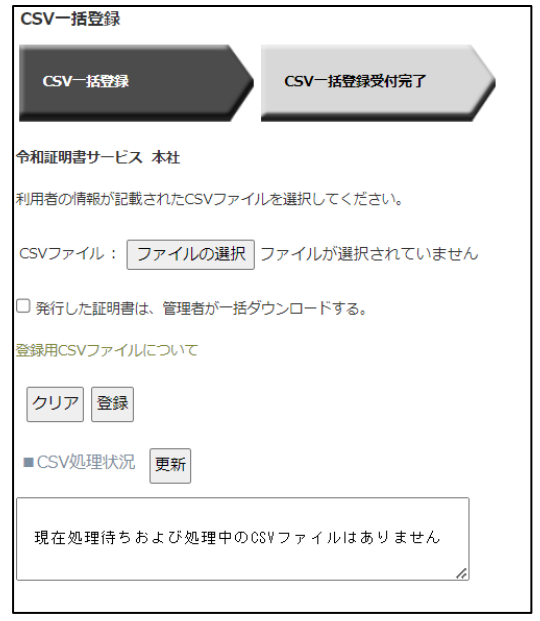

- 6. [CSV ファイル]の[ファイルの選択]ボタンをクリックして作成した CSV ファイルを選択します。
- 7.発行した証明書を管理者が一括ダウンロードする場合は、[発行した証明書 は、管理者が一括ダウンロードする]のチェックボックスをチェックします。
- 8. 以上の入力後「登録]ボタンをクリックします。

CSV 処理状況に現在の待ち状況が表示さ れます。待ち状況には全ての利用者の CSV 処理状況が反映されます。

「更新」ボタンを押下すると画面がリロー ドされ、最新の待ち状況が表示されます。

処理待ちおよび処理中の CSV ファイルが ある場合は、処理に時間がかかる場合がご ざいます。

情報システム部で端末に証明書をキッティ ングしたり、MDM で証明書を配布する場 合は、管理者側で証明書を一括ダウンロー ドすることができます。 管理者一括ダウンロードをご利用の場合 は、インストール制限機能はご利用いただ けません。

9.[CSV 一括登録受付完了]画面が表示されたら、[閉じる]ボタンをクリッ クします。

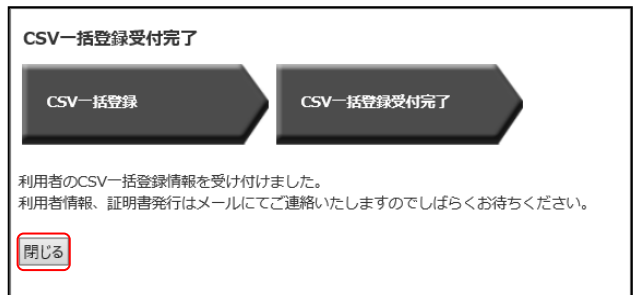

- 10. 以上で利用者情報の CSV 一括登録は終了になります。利用者登録処理が正 常に完了すると管理者宛に「利用者一括登録受付通知」が届きます。エラー 等で正常完了できなかった場合は、「利用者一括登録受付エラー通知」が届 きます。エラーの原因などが記載されていますので、内容にしたがって、再 度、登録作業を行ってください。
- 11.利用者登録処理が正常に完了した場合、登録した利用者のメールアドレスに 以下の 2 通のメールが送信されます。
	- ➢ 電子証明書の「秘密の鍵」を登録してください
	- ➢ ログイン ID とパスワードのご案内(電子証明書の「秘密の鍵」登録ペ ージ)

利用者には、メールの内容にしたがってクライアント証明書をインストール させてください(クライアント証明書のダウンロード/インストール手順に ついては「利用者マニュアル」をご参照ください)

【補足】発行した証明書を管理者が一括ダウンロードする場合

上記8項で「発行した証明書は、管理者が一括ダウンロードする]をチェックして 「登録」した場合、利用者にはクライアント証明書のインストールに必要なメールは送 信されず、代わりに管理者にクライアント証明書の一括ダウンロード URL がメールで 送信されます。

管理者はメールにあるダウンロード URL にアクセスしてクライアント証明書の圧縮 ファイルを取得します。ダウンロードしたファイルを解凍すると、各利用者用に以下の ファイルがあります。

- ➢ クライアント証明書ファイル(「.P12」形式)
- ➢ クライアント証明書インストール時に入力するパスワードが記載されたファイル (「.PIN」拡張子のテキストファイル)

クライアント証明書ファイル(「.P12」形式)は該当デバイス上で実行することでイ ンストールが開始されます。インストール途中のパスワード入力では「.PIN」ファイル に記載されているパスワードを入力してください。

※「iPhone」、「iPad」を選択した場合、「.mobileconfig」というファイルがダウン ロードされる場合があります。(販売店様の設定により異なります)

「.mobileconfig」がある場合、「.P12」を使用せず「.mobileconfig」を使用して証明 書をインストールしてください。

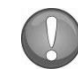

【補足】クライアント証明書(利用者)を検索する

管理画面では、以下の手順で特定の利用者やクライアント証明書を検索することがで きます。

- 1.「NRA-PKI システム管理画面」左メニューから[サービス情報メンテナンス] -[利用者メンテナンス]をクリックします。
- 2.[利用者メンテナンス]画面が表示されます。
- 3.[以下のサービスを選択しています]で使用中のサービスが選択されているこ とを確認します。
- 4. 「組織名]の列に表示されている組織名(特別な場合を除き「本社」と表示さ れています)のリンクをクリックします。
- 5. 登録されている利用者の一覧表が表示されます。
- 6. 「▼検索条件]をクリックすると、指定できる検索条件の一覧が表示されま す。検索条件を指定して、[検索実行]ボタンをクリックします。

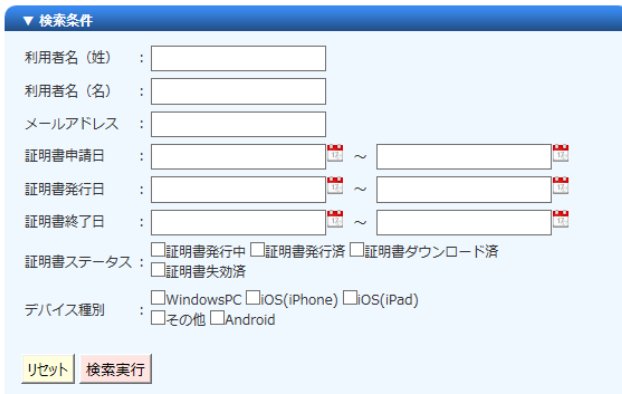

【 検索の例 】

[例1]特定の証明書を失効または再発行する場合の検索 ・証明書メールアドレスを[メールアドレス]欄に入力

・デバイス種別を選択

- [例2] 来月に更新期限をむかえる証明書を調べる場合の検索 ・[証明書終了日]に来月 1 日と末日の日付を入力
- [例3] ダウンロードされていない証明書を調べる場合の検索
	- ・[証明書ステータス]欄で[証明書発行済み]をチェック

#### <span id="page-30-0"></span>4-3 ダウンロードサイトからクライアント証明書を配付する

クライアント証明書の配付をメールではなく専用のダウンロードサイトから行 う手順を以下の順序で説明します。本機能はデフォルトでは無効になっておりま すので、ご利用を希望される場合は、弊社サポート窓口(support@nrapki.jp)迄お 問い合わせください。

- ➢ 事前準備
- > 利用者情報の登録とクライアント証明書の発行
- > 専用のダウンロードサイトからクライアント証明書を配付

#### 4-3-1 事前準備

事前準備として以下の設定を行います。

- ・利用者にクライアント証明書の配付メールを通知しない設定
- ・専用ダウンロードサイトにアクセスできる IP アドレス制限設定
- 1.「NRA-PKI システム管理画面」左メニューから[サービス情報メンテナンス] -[利用法人 詳細設定]をクリックします。

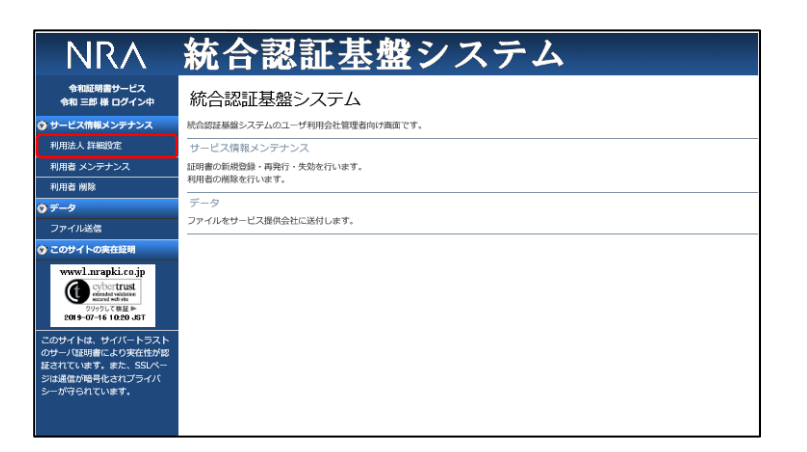

2.「利用法人 詳細設定」画面が表示されます。「利用者へ」の設定を「メール で通知しない」にします(これにより、利用者にクライアント証明書の配付 メールが送信されなくなります)。

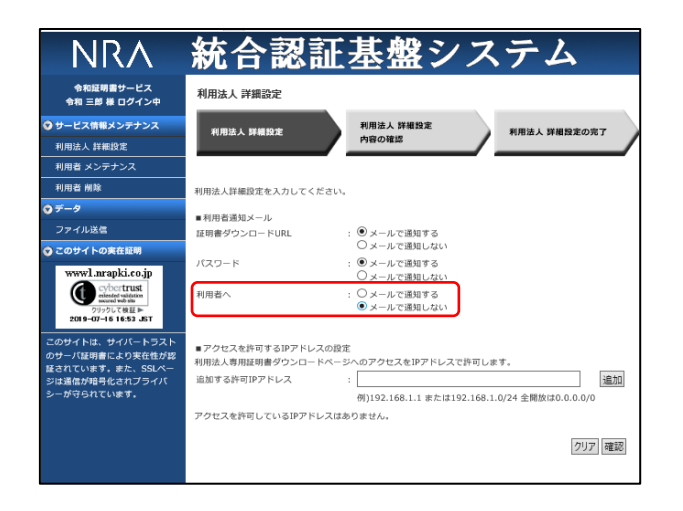

3. 次に専用ダウンロードサイトにアクセスを許可する IP アドレス (もしくはネ ットワークアドレス)を設定します。「追加する許可 IP アドレス」の例に ある形式の IP アドレス (もしくはネットワークアドレス)が設定可能です。 すべてのアクセスを許可する場合は「0.0.0.0/0」を設定してください。デフ ォルトは「すべてアクセス拒否」です。「追加する許可 IP アドレス」に IP アドレス(もしくはネットワークアドレス)を入力し「追加」ボタンをクリ ックします。

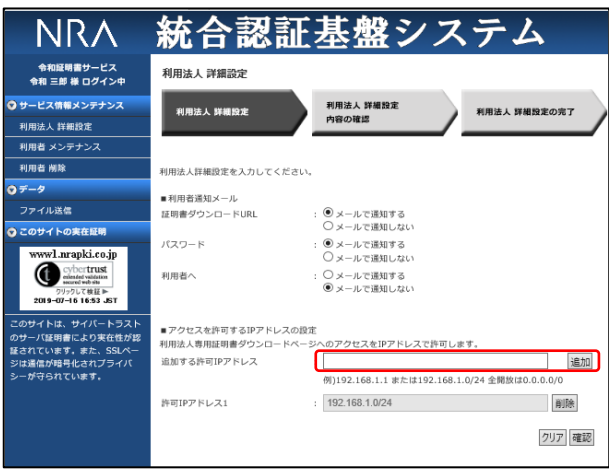

すべての IP アドレスからのアクセスを許 可する場合「0.0.0.0/0」が設定可能です が推奨はしません。

「追加する許可 IP アドレス」に IP アドレ ス(もしくはネットワークアドレス)を入 力し「追加」ボタンをクリックすると、左 図のように「許可 IP アドレス」が表示さ れます。

4.以上の入力後「利用法人 詳細設定」画面下部にある「確認」ボタンをクリッ クします。

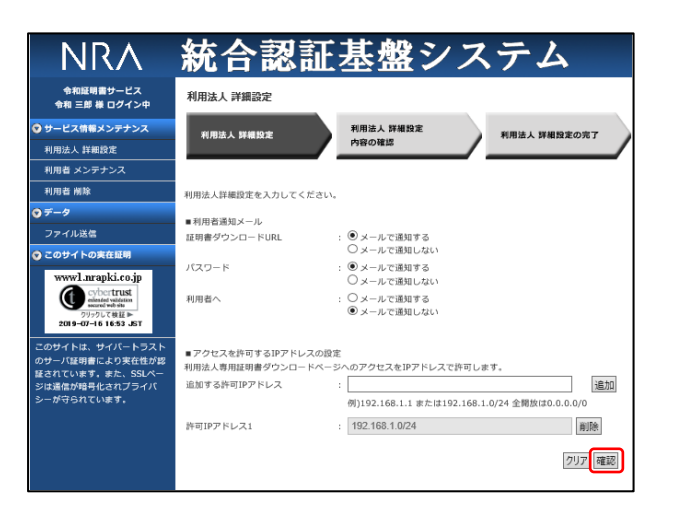

5. 確認画面が表示されますので、内容を確認したのち [決定] ボタンをクリッ クします。

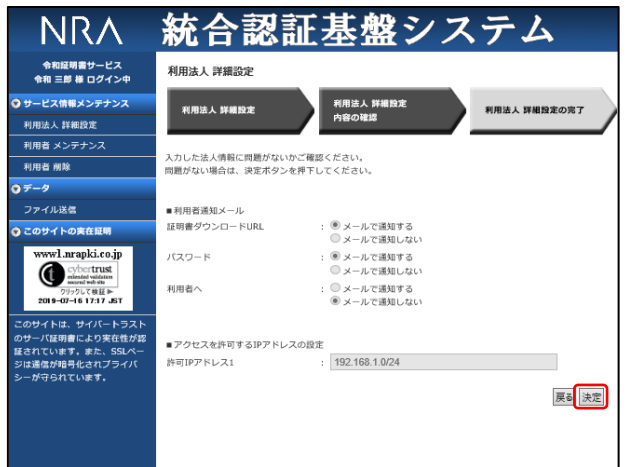

以上で事前準備は終了になります。

#### 4-3-2 利用者情報の登録とクライアント証明書の発行

次に利用者情報の登録とクライアント証明書の発行を行います。この手順は先 に説明した以下の章と同じになります。以下を参照し実施してください。

- ・4-1 利用者情報を登録してクライアント証明書を発行/配付する
- ・4-2 利用者情報を CSV で一括登録してクライアント証明書を発行/配付する

#### 4-3-3 専用のダウンロードサイトからクライアント証明書を配付

専用のダウンロードサイトからクライアント証明書を配付するために管理者は 「利用者情報の登録とクライアント証明書の発行」後、以下の情報を「NRA-PKI システム管理画面」から取得します。

・クライアント証明書のダウンロードサイト URL

・クライアント証明書をダウンロードするための ID とパスワード

利用者には、ダウンロードサイトの URL とダウンロードするための ID とパ スワードを提供しクライアント証明書をインストールさせてください(クライア ント証明書ダウンロード後のインストール手順については「利用者マニュアル」 をご参照ください)

【補足】クライアント証明書をインストールするときに入力するパスワード

クライアント証明書をインストールするときに入力するパスワード(秘密の鍵)は 「ダウンロードするためのパスワード」と同じになります。

【クライアント証明書のダウンロードサイト URL の取得】

1.「NRA-PKI システム管理画面」左メニューから[サービス情報メンテナンス] -[利用者メンテナンス]をクリックします。

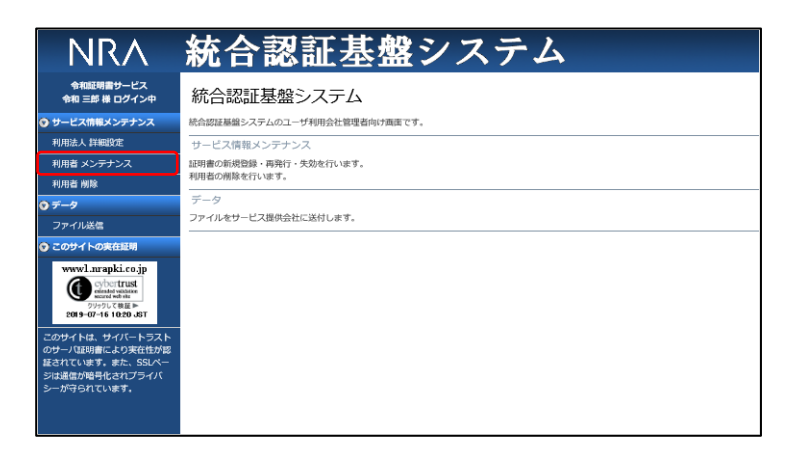

2.[利用者メンテナンス]画面が表示されます。[以下のサービスを選択して います]で使用中のサービスが選択されていることを確認します。その下に 表示される表の[組織名]の列に表示されている組織名(特別な場合を除き 「本社」と表示されています)のリンクをクリックします。

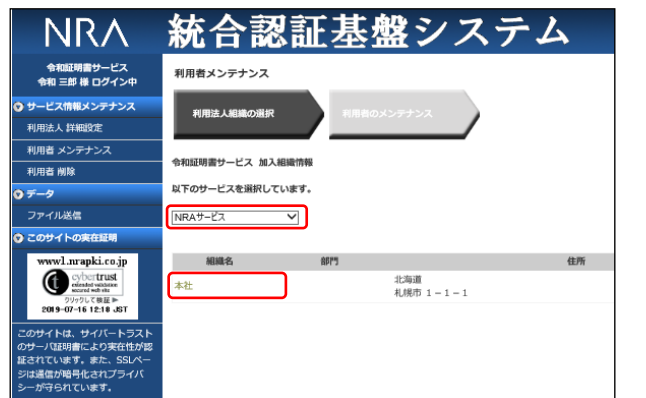

3. 登録されている利用者の一覧表が表示されます。[▼一括操作]をクリック し、[証明書ダウンロード画面の表示]の[実行]ボタンをクリックします。

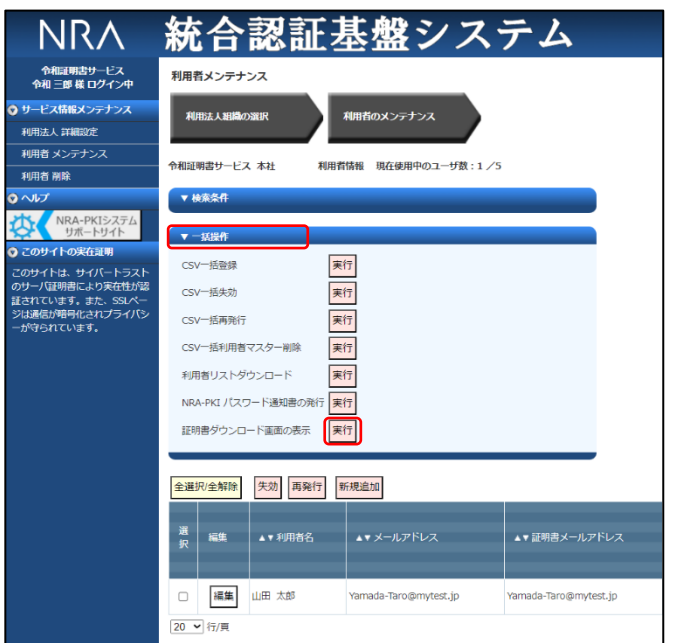

4. 利用法人専用のダウンロードサイト(証明書のダウンロードログイン画面) ウィンドウがポップアップします。

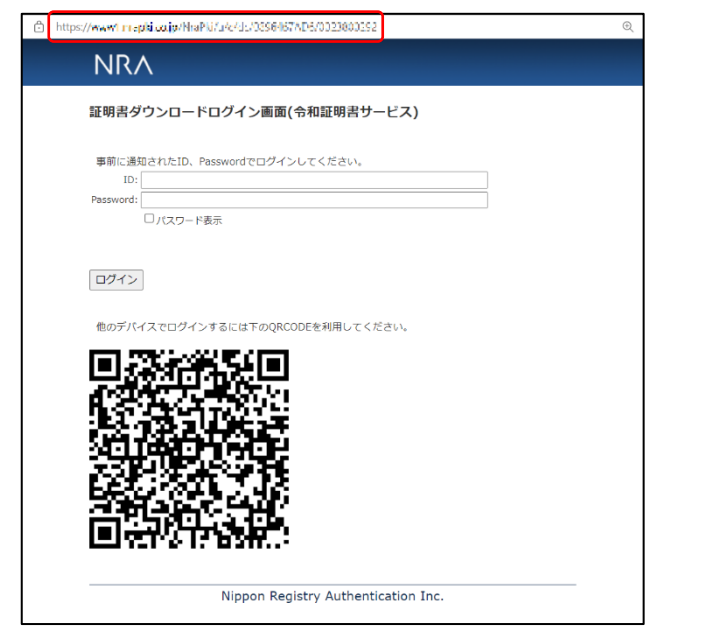

表示されている URL が「クライアント証明書のダウンロードサイト URL」 になります。これを利用者に通知します。利用者はこのサイトにアクセスし て、このあと説明する ID とパスワードを入力し「ログイン」ボタンをクリ ックすることでクライアント証明書をダウンロードできます。モバイルデバ イスなどでは、QR コードを読み取ることでこのサイトを表示することがで きます。

【クライアント証明書をダウンロードするための ID とパスワードの取得】

以下の2つの方法があります。

■その1:利用者リストから取得する方法

「利用者メンテナンス」の登録されている利用者の一覧表が表示されている画面 で「▼一括操作]をクリックし、「利用者リストダウンロード]の「実行]ボタ ンをクリックします。

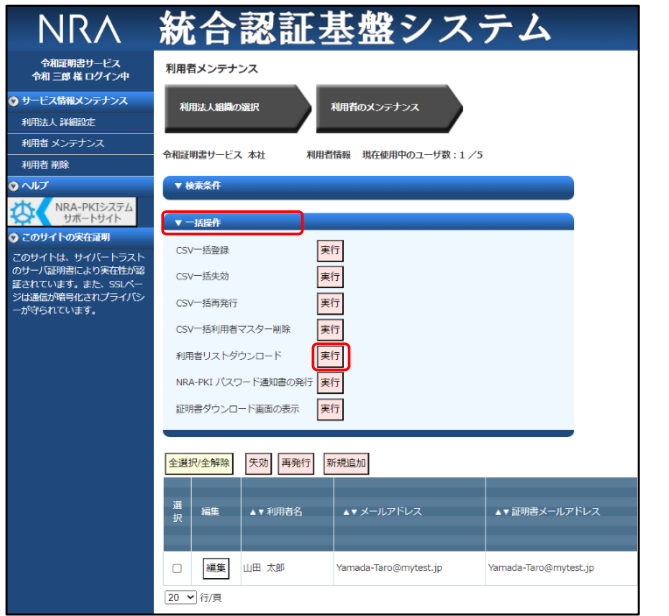

利用者リストの CSV ファイルをダウンロードし Excel でオープンします。次 の項目の値がクライアント証明書をダウンロードするための ID とパスワードに なります。

- **> ID : 証明書メールアドレス (証明書ダウンロード用 ID)**
- ➢ パスワード:証明書ダウンロード用パスワード

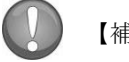

【補足】

利用者リストの CSV ファイルには、ID/パスワード以外にもクライアント証明書の 重要な情報がリストされていますので取り扱いに注意してください。

#### ■その2:NRA-PKIパスワード通知書から取得する方法

「利用者メンテナンス」の登録されている利用者の一覧表が表示されている画面 で ID/パスワードを取得したい利用者をチェックした後、[▼一括操作]をク リックし、 [NRA-PKI パスワード通知書の発行]の[実行]ボタンをクリック します。

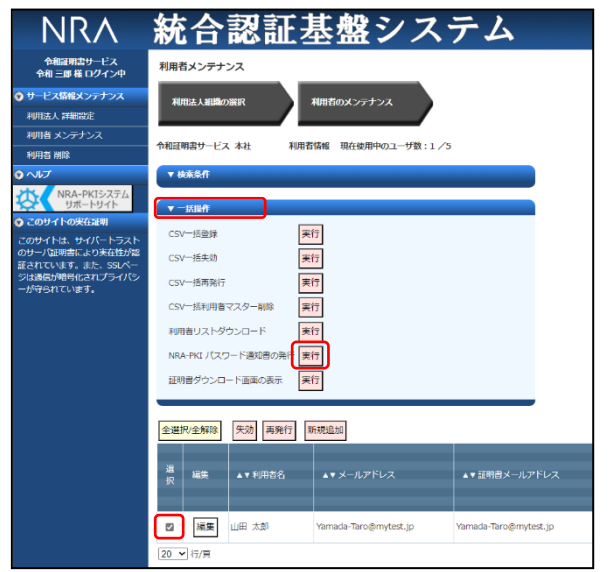

「NRA-PKI パスワード通知書(PDF ファイル)」が作成されブラウザでオー プンします。「NRA-PKI パスワード通知書(PDF ファイル)」2ページの表に ある次の項目の値がクライアント証明書をダウンロードするための ID とパスワ ードになります。

- **▶ ID :メールアドレス (ID) 欄の値**
- ➢ パスワード:パスワード欄の値

# <span id="page-38-0"></span>5. クライアント証明書を失効する

クライアント証明書をインストールしたデバイスの紛失や、使用しなくなった 場合は、それらのデバイスにインストールしたクライアント証明書を失効して使 用不可にします。

「NRA-PKI システム管理画面」から直接失効する方法と、CSV ファイルを指定 してまとめて失効する方法があります。

#### <span id="page-38-1"></span>5-1 NRA-PKI システム管理画面からクライアント証明書を失効する

- 1.「NRA-PKI システム管理画面」左メニューから[サービス情報メンテナンス] -[利用者メンテナンス]をクリックします。
- 2. [利用者メンテナンス]画面が表示されます。
- 3. 「以下のサービスを選択しています]で使用中のサービスが選択されている ことを確認します。
- 4. 「組織名]の列に表示されている組織名(特別な場合を除き「本社」と表示 されています)のリンクをクリックします。
- 5. 登録されている利用者の一覧表が表示されます。
- 6. 失効するクライアント証明書の「選択]欄をチェックします(複数の証明書 を失効する場合は、複数チェックできます)。
- 7. 「失効]ボタンをクリックします。

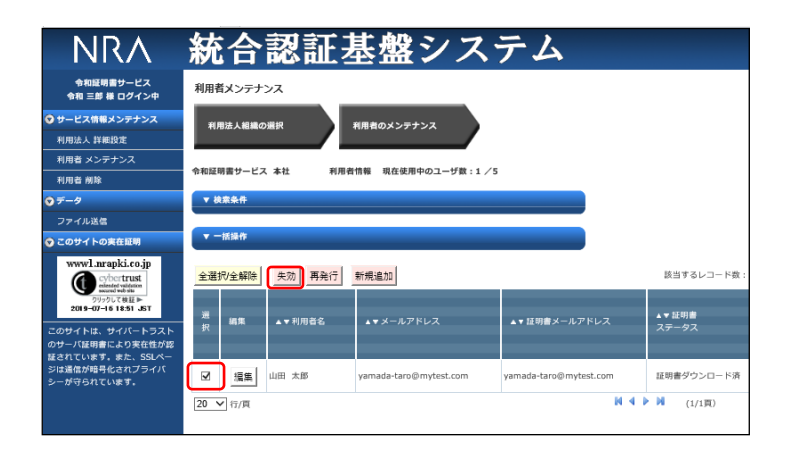

失効した証明書のシリアル番号は失効リス ト (CRL)に登録されます。Web サーバ ーや VPN 装置は失効リストを参照してい ますので、失効した証明書ではアクセスが 拒否されます。

8.[利用者証明書一括失効]ウィンドウが開き、選択したクライアント証明書 の一覧が表示されます。[ただちに、失効する]、[日付を指定して、失効 する]のいずれかを選択し [失効] ボタンをクリックします。

失効日を日付で指定したい場合は、[日付 を指定して、失効する]を選択して、失効 日を指定します。(30 日以内で指定可能) 指定した失効日の午前 0 時ごろにシステム によって自動的に失効されます。

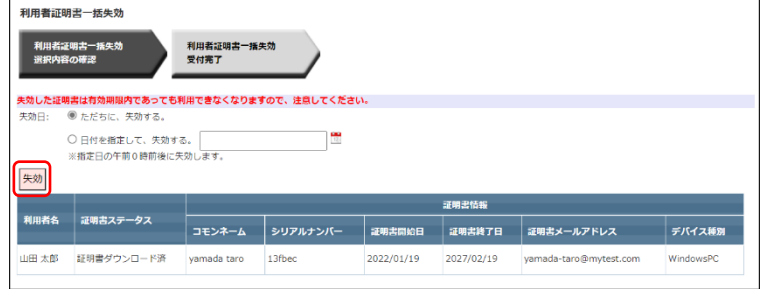

9. 確認のメッセージが表示されます。 [OK] ボタンをクリックします。

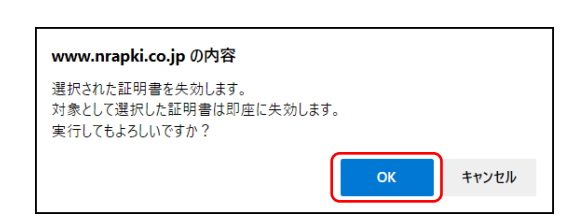

10.選択したクライアント証明書が失効され、管理者宛に「電子証明書失効通知」 が届きます。以上でクライアント証明書の失効処理は終了になります。

#### <span id="page-40-0"></span>5-2 CSV ファイルを読み込んでクライアント証明書をまとめて失効する

CSV ファイルを指定して、まとめて失効処理を行うことができます。取り扱 っているクライアント証明書の数が多い場合は、CSV を使った失効処理のほう が簡単で確実です。

1. 失効処理用の CSV ファイルを作成します。必要なフィールドは以下の3フィ ールドです。

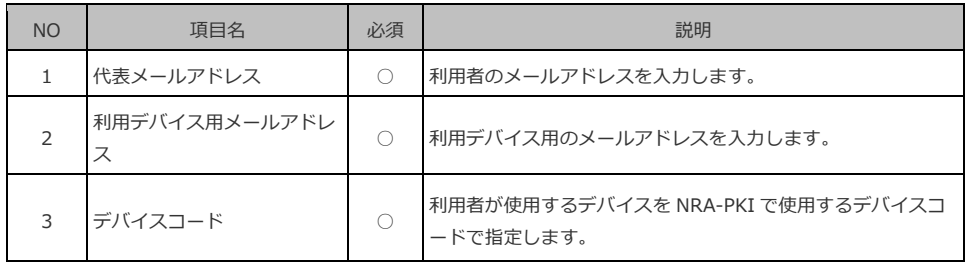

【CSV ファイルの例】

代表メールアドレスと利用デバイス用メールアドレスが同一の場合

Yamada-Taro@mytest.jp,Yamada-Taro@mytest.jp,01

代表メールアドレスと利用デバイス用メールアドレスが別の場合

Yamada-Taro@ mytest.jp,nra012@softbank.ne.jp,11

- 2. メニューから [サービス情報メンテナンス] [利用者メンテナンス] をク リックします。
- 3.[利用者メンテナンス]画面が表示されます。
- 4.[以下のサービスを選択しています]で使用中のサービスが選択されている ことを確認します。
- 5.[組織名]の列に表示されている組織名(特別な場合を除き「本社」と表示 されています)のリンクをクリックします。

6. 登録されている利用者の一覧表が表示されます。[▼一括操作]をクリック し、 [CSV 一括失効]の[実行]ボタンをクリックします。

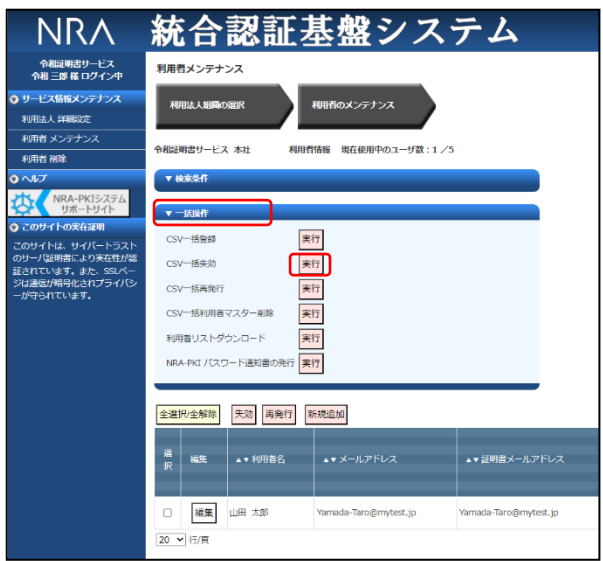

7.[CSV 一括失効]ウィンドウが表示されます。

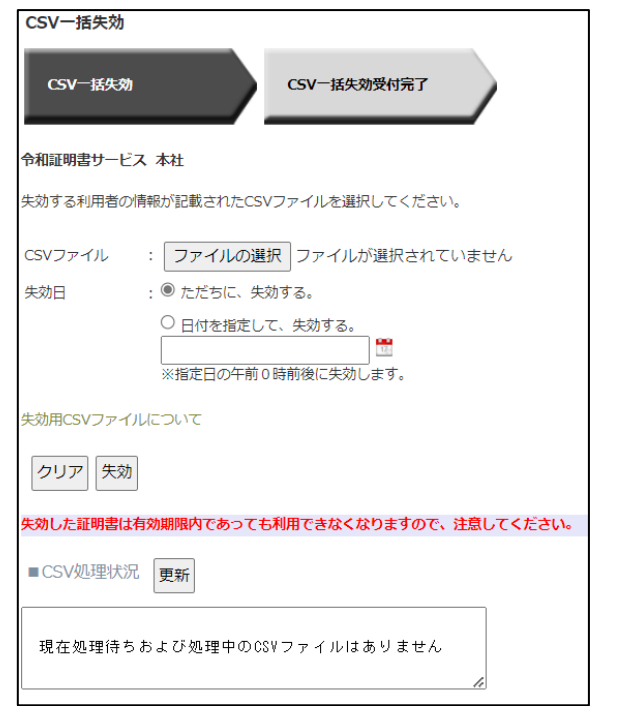

- 8. [CSV ファイル]の[ファイルの選択]ボタンをクリックして、CSV ファイ ルを指定します。
- 9. [ただちに、失効する]、[日付を指定して、失効する]のいずれかを選択 し、「失効]ボタンをクリックします。

CSV 処理状況に現在の待ち状況が表示さ れます。待ち状況には全ての利用者の CSV 処理状況が反映されます。

「更新」ボタンを押下すると画面がリロー ドされ、最新の待ち状況が表示されます。

処理待ちおよび処理中の CSV ファイルが ある場合は、処理に時間がかかる場合がご ざいます。

失効日を日付で指定したい場合は、[日付 を指定して、失効する]を選択して、失効 日を指定します。(30 日以内で指定可能) 指定した失効日の午前 0 時ごろにシステム によって自動的に失効されます。

10. [CSV 一括失効受付完了]画面が表示されます。 [閉じる] ボタンをクリ ックしてウィンドウを閉じます。

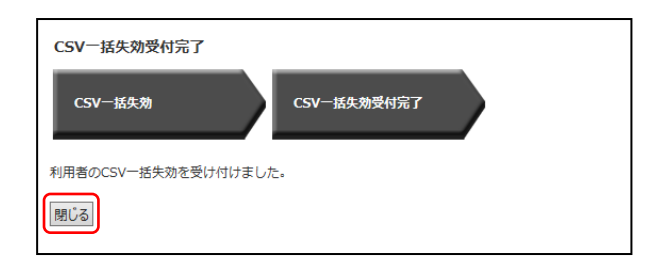

11.処理が正常に完了しますと、管理者宛に「利用者一括失効受付通知」が届き ます。以上でクライアント証明書の一括失効処理は終了になります。

# <span id="page-43-0"></span>6. クライアント証明書を再発行する

失効したクライアント証明書を再発行することができます。再発行は、管理画 面から失効したクライアント証明書を選択して直接再発行する方法と CSV ファ イルを指定してまとめて再発行する方法があります。

失効していないクライアント証明書に対して再発行を行った場合、使用中のク ライアント証明書は失効されて新しいクライアント証明書が再発行されます。

#### <span id="page-43-1"></span>6-1 NRA-PKI システム管理画面からクライアント証明書を再発行する

- 1.「NRA-PKI システム管理画面」左メニューから[サービス情報メンテナンス] -[利用者メンテナンス]をクリックします。
- 2. [利用者メンテナンス]画面が表示されます。
- 3. 「以下のサービスを選択しています]で使用中のサービスが選択されている ことを確認します。
- 4. 「組織名]の列に表示されている組織名(特別な場合を除き「本社」と表示 されています)のリンクをクリックします。
- 5. 登録されている利用者の一覧表が表示されます。
- 6. 再発行するクライアント証明書の「選択]欄をチェックします(複数の証明 書を再発行する場合は、複数チェックできます)。
- 7.[再発行]ボタンをクリックします。

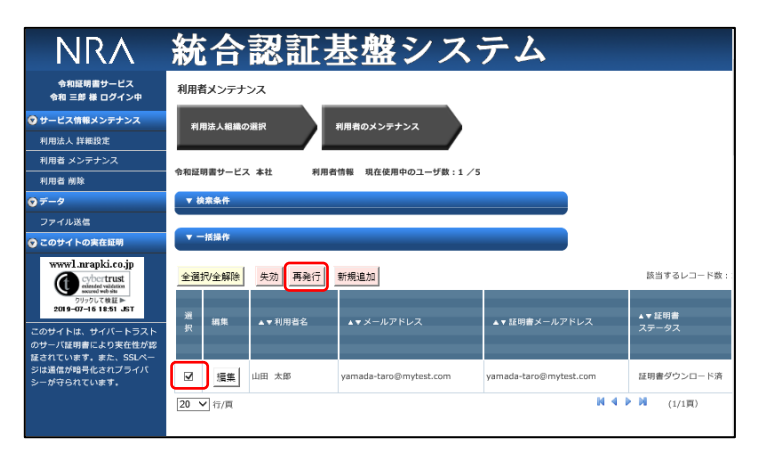

8.[利用者証明書一括再発行]ウィンドウが開き、選択したクライアント証明 書の一覧が表示されます。[ただちに、失効する]、[日付を指定して、失 効する]のいずれかを選択し[再発行]ボタンをクリックします。

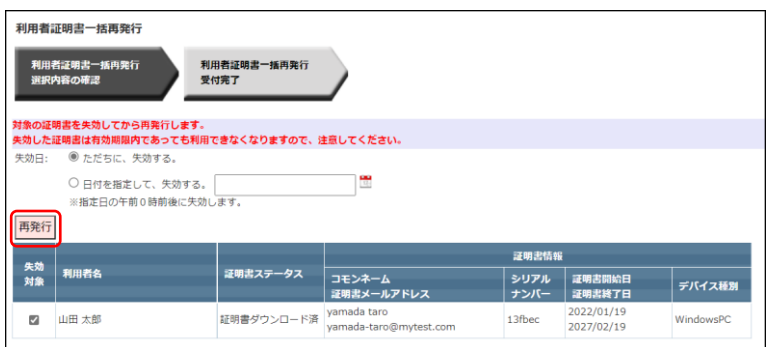

失効日を日付で指定したい場合は、[日付 を指定して、失効する]を選択して、失効 日を指定します。(30 日以内で指定可能) 指定した失効日の午前 0 時ごろにシステム によって自動的に失効されます。

#### 【補足】

ご利用のサービスによって、入力項目が異なりますので以下ご確認ください。

■期間指定又は期間+時間指定をご利用の場合

証明書有効期限を入力してください。期間指定は yyyy/mm/dd、期間+時間指 定は yyyy/mm/dd hh:mm の形式で入力可能です。

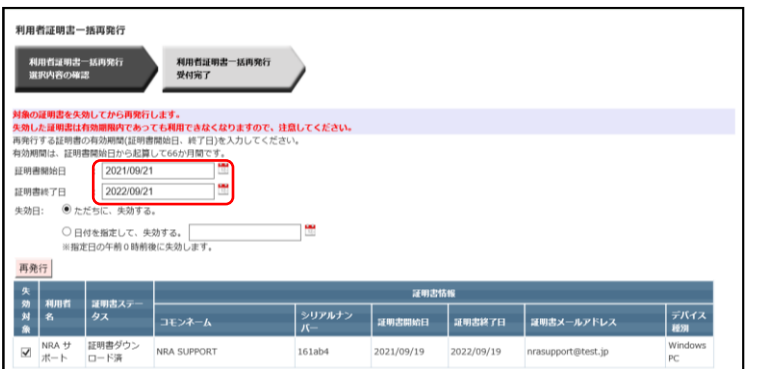

「期間指定又は期間+時間指定」「O、OU 指定」「インストール制限」のサービスは デフォルトではご利用になれません。 ご希望の際は、弊社サポート窓口 (support@nrapki.jp)迄お問い合わせくだ さい。

#### ■O、OU 指定をご利用の場合

O、OU の値を変更して再発行する場合は、下図の赤枠部分を変更後に[再発 行]ボタンをクリックしてください。

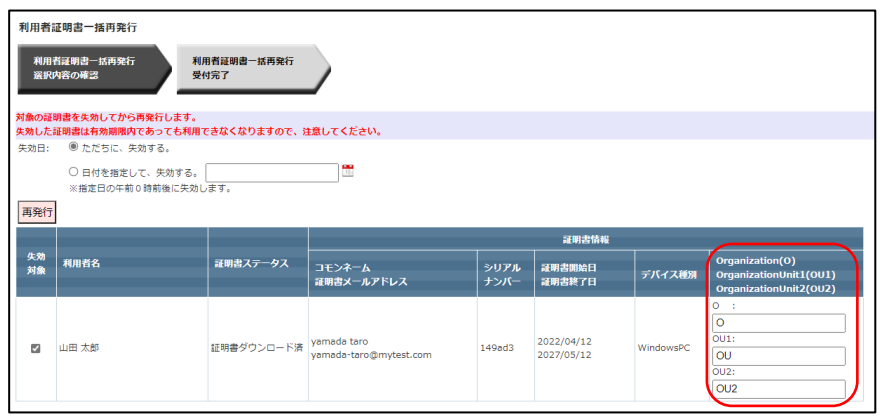

#### ■インストール制限をご利用の場合

インストール制限の設定を変更して再発行する際は、下図の赤枠部分を変更後 に[再発行]ボタンをクリックしてください。

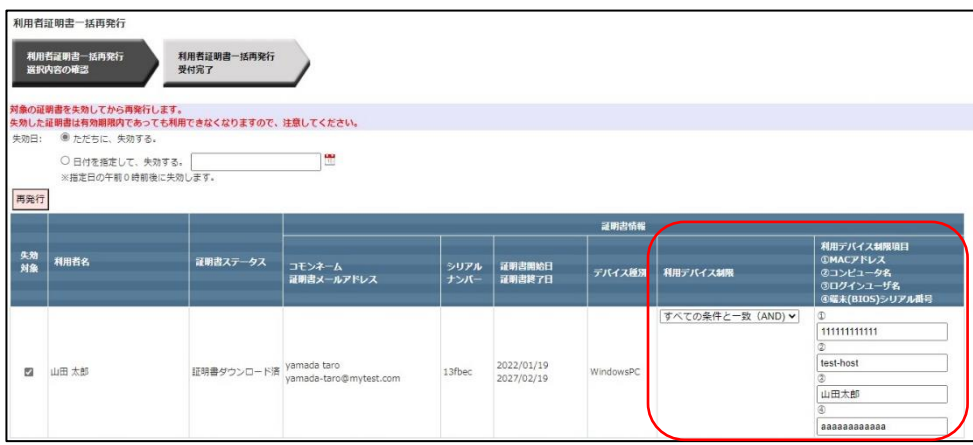

利用デバイス制限

・制限なし

インストール時の制限無し

・どれかの条件と一致 (OR) 入力した制限項目が 1 つ以上一致した端末 のみインスト―ル可能

・すべての条件と一致 (AND) 入力した制限項目すべて一致した端末のみ インストール可能

MAC アドレスは、ハイフン"-"、コロン":" を省略した 12 桁の 16 進数 (0~F) で入 力してください。

9. 確認メッセージが表示されます。 [OK] ボタンをクリックします。

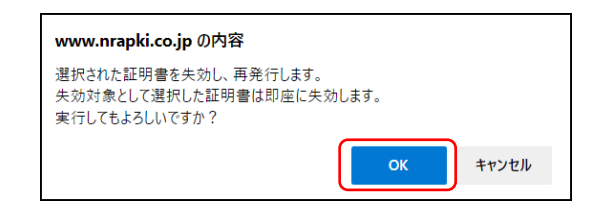

10.選択したクライアント証明書が再発行され、管理者宛に「電子証明書再発行 通知」が届きます。以上でクライアント証明書の再発行処理は終了になりま す。

失効していない証明書に対して再発行を行 った場合は、使用中の証明書は自動的に失 効されます。

#### <span id="page-47-0"></span>6-2 CSV ファイルを読み込んでクライアント証明書をまとめて再発行する

CSV ファイルを指定して、まとめてクライアント証明書の再発行を行うことが できます。取り扱っているクライアント証明書の数が多い場合は、CSV を使っ た再発行のほうが簡単で確実です。

1.再発行用の CSV ファイルを作成します。必要なフィールドは以下のフィール ドです。

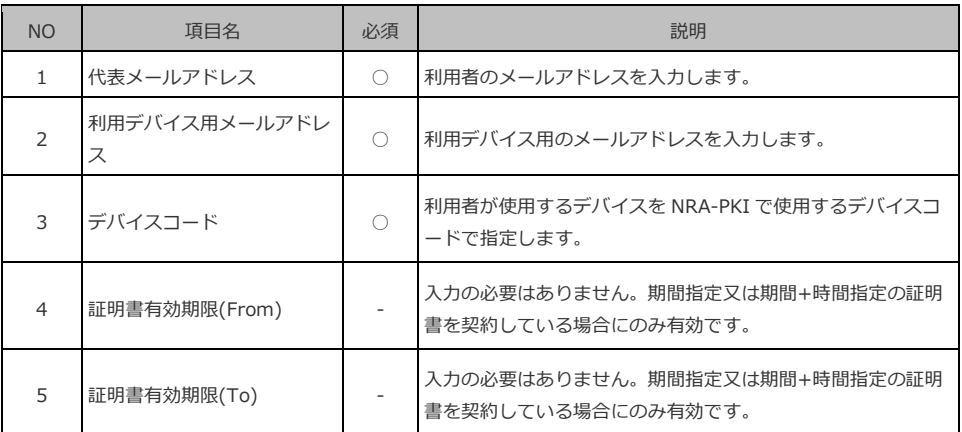

期間指定又は期間+時間指定の証明書をご 利用の場合は、[証明書有効期限 (From)]と[証明書有効期限(To)] は必須項目となります。

期間指定は yyyy/mm/dd 形式、期間+時間 指定は yyyy/mm/dd hh:mm 形式で指定し てください。

【入力例】 期間指定の場合 2020/01/01 期間+時間指定の場合 2020/01/01 10:00

未指定の場合は、証明書発行日が開始日と なります。

#### 【CSV ファイルの例】

Yamada-Taro@mytest.jp,Yamada-Taro@mytest.jp,01

#### ■O、OU 指定をご利用の場合

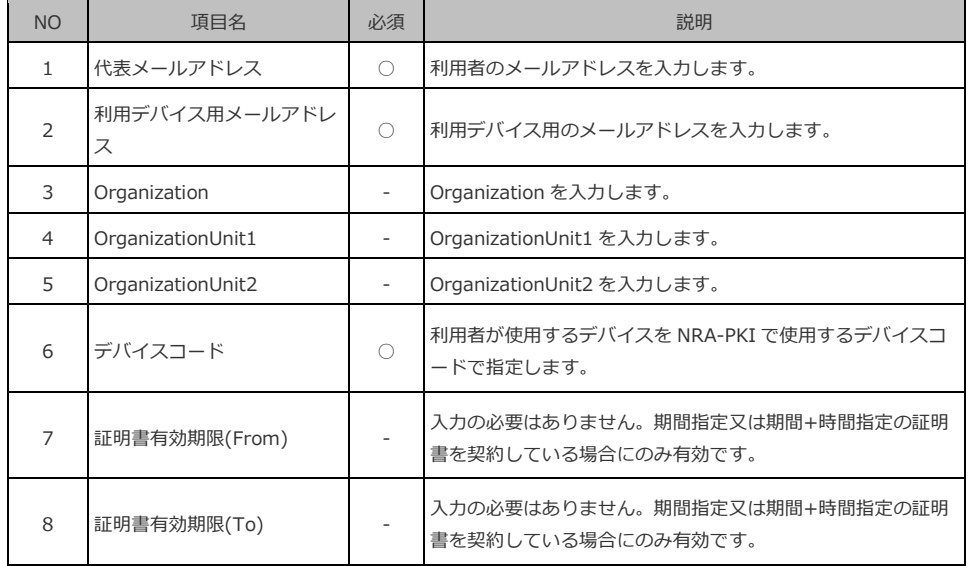

【CSV ファイルの例】

Yamada-Taro@mytest.jp,Yamada-Taro@mytest.jp,o,ou1,ou2,01

No.3~5 のすべてに値を設定しない場合 は、ひとつ前に発行された証明書と同じ値 のサブジェクト組織名 (O)、組織単位名 (OU)で新しい証明書を発行します。

期間指定又は期間+時間指定の証明書をご 利用の場合は、[証明書有効期限 (From)]と[証明書有効期限(To)] は必須項目となります。

期間指定は yyyy/mm/dd 形式、期間+時間 指定は yyyy/mm/dd hh:mm 形式で指定し てください。

【入力例】 期間指定の場合 2020/01/01 期間+時間指定の場合 2020/01/01 10:00

未指定の場合は、証明書発行日が開始日と なります。

#### ■インストール制限をご利用の場合

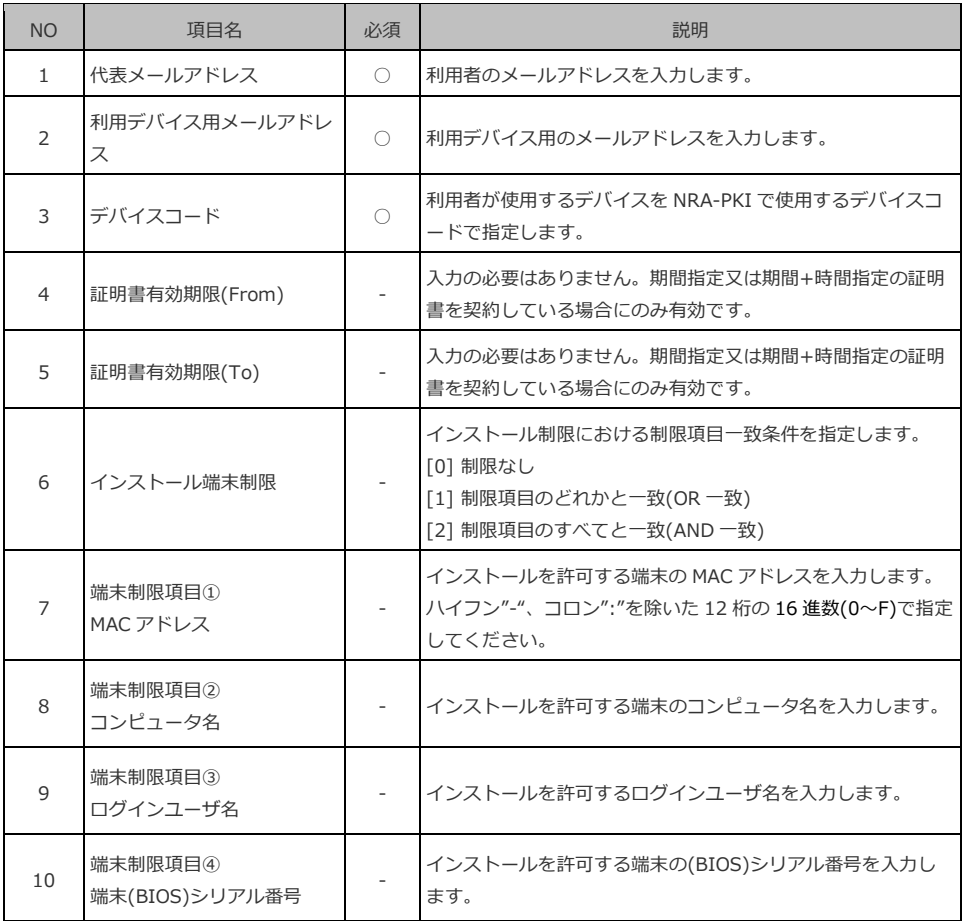

期間指定又は期間+時間指定の証明書をご 利用の場合は、[証明書有効期限 (From)]と[証明書有効期限(To)] は必須項目となります。

期間指定は yyyy/mm/dd 形式、期間+時間 指定は yyyy/mm/dd hh:mm 形式で指定し てください。

【入力例】 期間指定の場合 2020/01/01 期間+時間指定の場合 2020/01/01 10:00 未指定の場合は、証明書発行日が開始日と

なります。

現在発行されている証明書と同様の条件で インストールを制限する場合、No.6~10 は 省略可能です。

No.6 を指定し No.7~10 の値を未指定にし た場合、未指定の項目は制限項目に含まれ ません。

#### 【CSV ファイルの例】

Yamada-Taro@mytest.jp,Yamada-Taro@mytest.jp,01,,,1,1234567890ab,hosttest, 山田太郎,bbbbbbbbbbbb

#### ■ O、OU 指定+インストール制限をご利用の場合

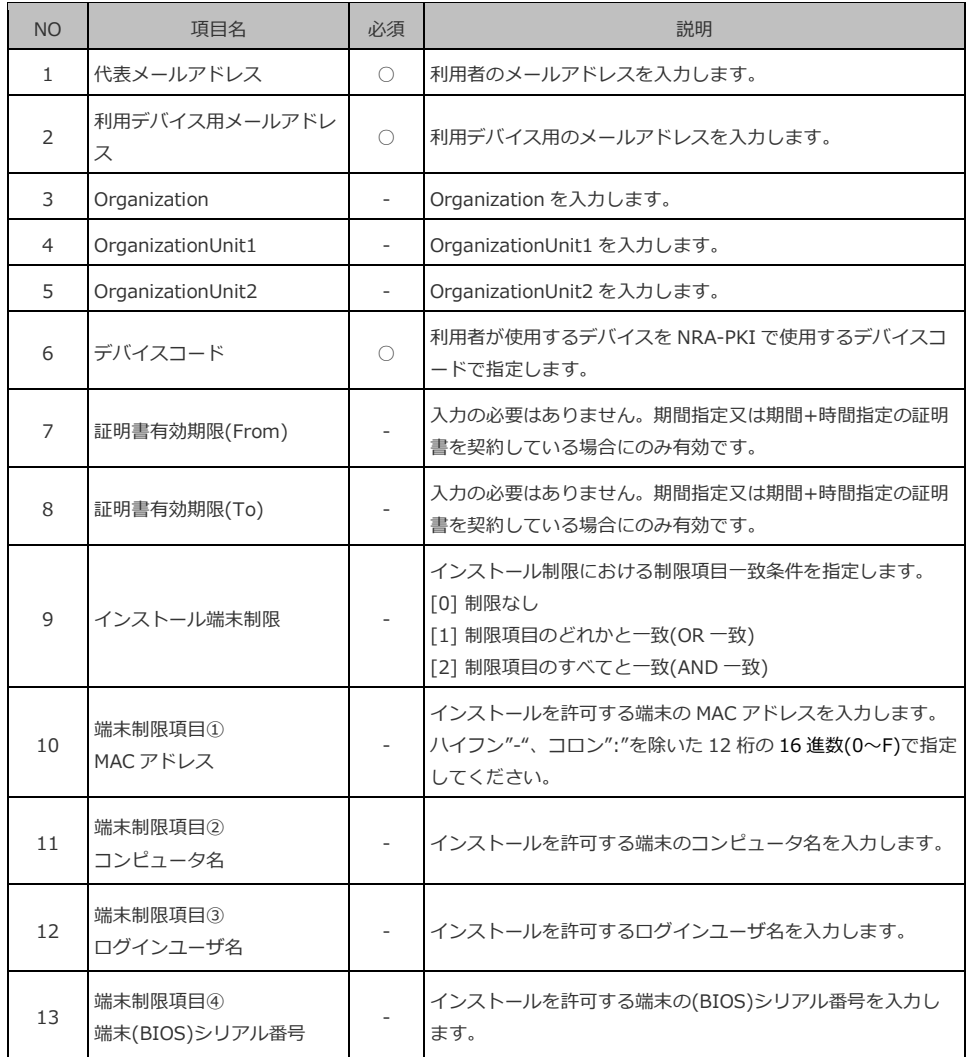

No.3~5 のすべてに値を設定しない場合 は、ひとつ前に発行された証明書と同じ値 のサブジェクト組織名 (O)、組織単位名 (OU)で新しい証明書を発行します。

期間指定又は期間+時間指定の証明書をご 利用の場合は、[証明書有効期限 (From)]と[証明書有効期限(To)]

は必須項目となります。

期間指定は yyyy/mm/dd 形式、期間+時間 指定は yyyy/mm/dd hh:mm 形式で指定し てください。

【入力例】 期間指定の場合 2020/01/01 期間+時間指定の場合 2020/01/01 10:00

未指定の場合は、証明書発行日が開始日と なります。

現在発行されている証明書と同様の条件で インストールを制限する場合、No.9~13 は 省略可能です。

No.9 を指定し No.10~13 の値を未指定に した場合、未指定の項目は制限項目に含ま れません。

#### 【CSV ファイルの例】

Yamada-Taro@mytest.jp,Yamada-Taro@mytest.jp,,,,01,,,1,1234567890ab,hosttest, 山田太郎,bbbbbbbbbbbb

- 2. メニューから [サービス情報メンテナンス] [利用者メンテナンス]をク リックします。
- 3.[利用者メンテナンス]画面が表示されます。
- 4.[以下のサービスを選択しています]で使用中のサービスが選択されている ことを確認します。
- 5.[組織名]の列に表示されている組織名(特別な場合を除き「本社」と表示 されています)のリンクをクリックします。
- 6. 登録されている利用者の一覧表が表示されます。 [▼一括操作]をクリック し、[CSV 一括再発行]の[実行]ボタンをクリックします。

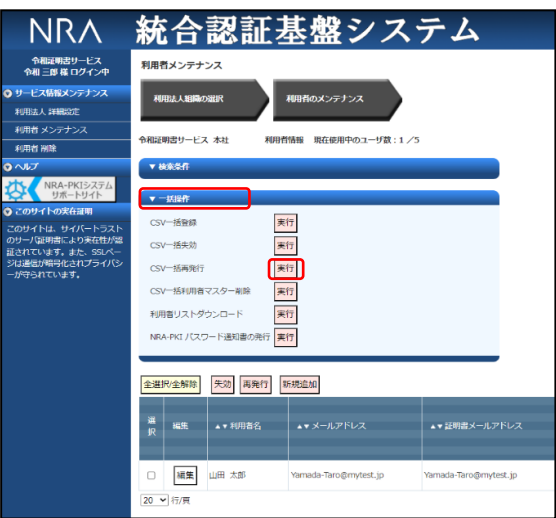

7.[CSV 一括再発行]ウィンドウが表示されます。

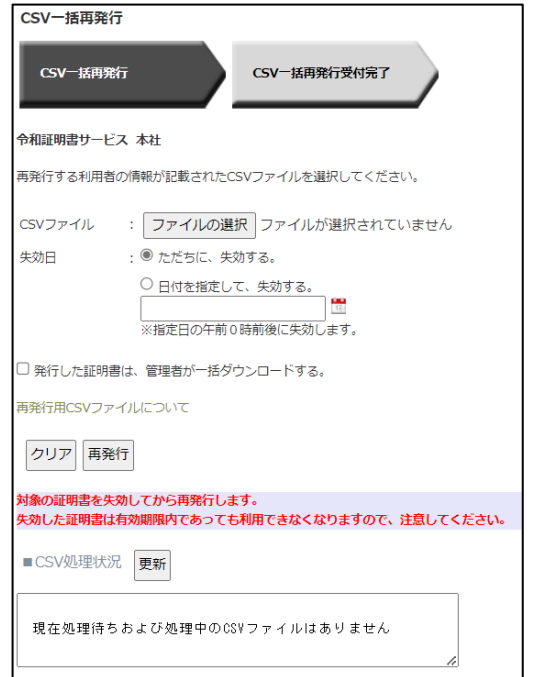

CSV 処理状況に現在の待ち状況が表示さ れます。待ち状況には全ての利用者の CSV 処理状況が反映されます。

「更新」ボタンを押下すると画面がリロー ドされ、最新の待ち状況が表示されます。

処理待ちおよび処理中の CSV ファイルが ある場合は、処理に時間がかかる場合がご ざいます。

- 8. [CSV ファイル]の「ファイルの選択]ボタンをクリックして、CSV ファイ ルを指定します。
- 9. [ただちに、失効する]、[日付を指定して、失効する]のいずれかを選択 し、[再発行]ボタンをクリックします。
- 10. [CSV 一括再発行受付完了]画面が表示されます。 [閉じる] ボタンをク リックしてウィンドウを閉じます。

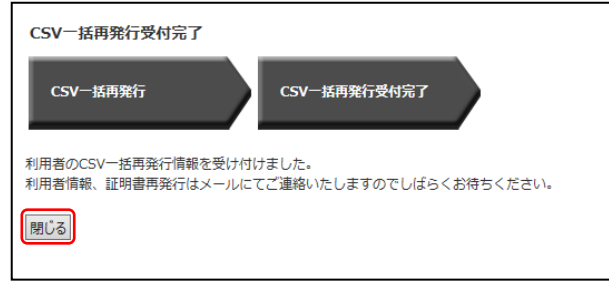

11. 処理が正常に完了しますと、管理者宛に「利用者一括再発行受付通知」が届 きます。以上でクライアント証明書の一括再発行処理は終了になります。

失効日を日付で指定したい場合は、[日付 を指定して、失効する]を選択して、失効 日を指定します。(30 日以内で指定可能) 指定した失効日の午前 0 時ごろにシステム によって自動的に失効されます。

# <span id="page-52-0"></span>7. 利用者を削除する

登録した利用者の情報に誤り(スペルミス等)があった場合や、サービスを利用 していない利用者を削除してライセンス数を管理することができます。

利用者を完全に削除するには、管理画面から直接削除する方法と、CSV ファイ ルを指定 してまとめて削除する方法があります。

管理画面から削除する場合は「1 次削除」「2 次削除」と 2 段階の操作が必要と なります。

2 次削除まで完了しますと、利用者の証明書がすべて失効され、利用者情報が一 覧から削除されます。

#### <span id="page-52-1"></span>7-1 利用者を 1 次削除する

1.「NRA-PKI システム管理画面」左メニューから[サービス情報メンテナンス] -[利用者 削除]をクリックします。

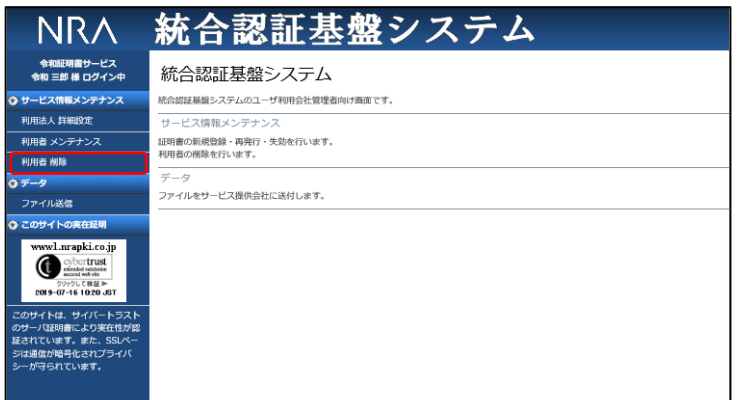

サービス提供会社によって、電子証明書の 新規発行を利用会社管理者に許可していな い場合があります。その場合、[利用者 削除]をクリックしても「利用者追加削除 が許可されたサービスが存在しません。」 とのメッセージが表示され、利用者の削除 はできません。

2.[利用者削除検画面]が表示されます。

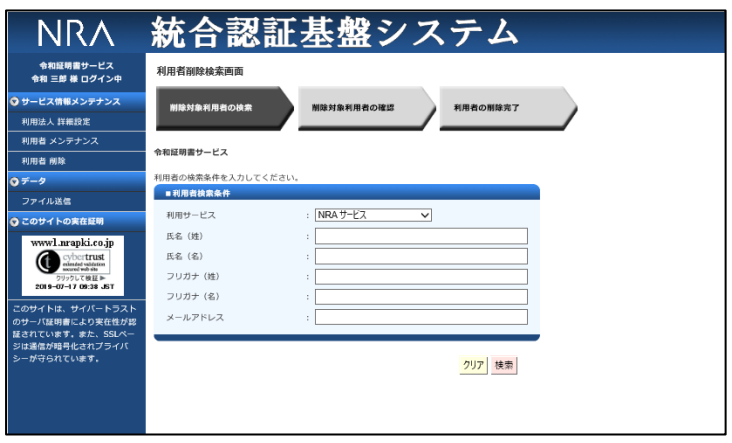

- 3.[利用サービス]で使用中のサービスが選択されていることを確認します。
- 4.検索条件を指定して、[検索]ボタンをクリックします。
- 5. 検索条件に該当する利用者の一覧表が表示されます。削除したい利用者の[1 次削除]ボタンをクリックします

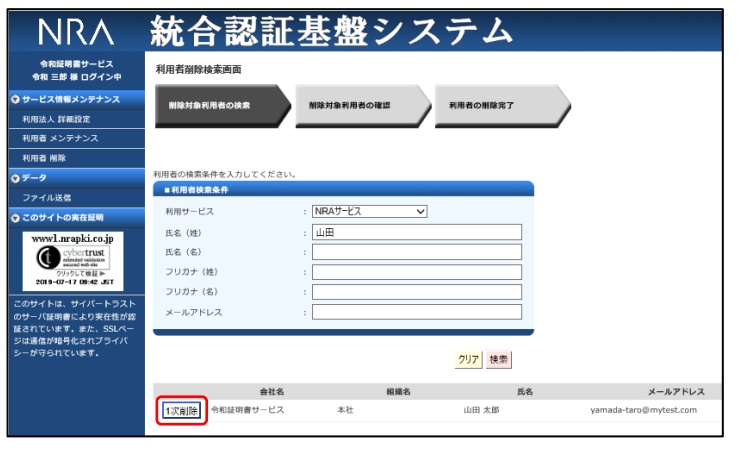

6.[利用者 1 次削除確認画面]が表示されます。削除したい利用者情報が表示 されていることを確認して[決定]ボタンをクリックします。

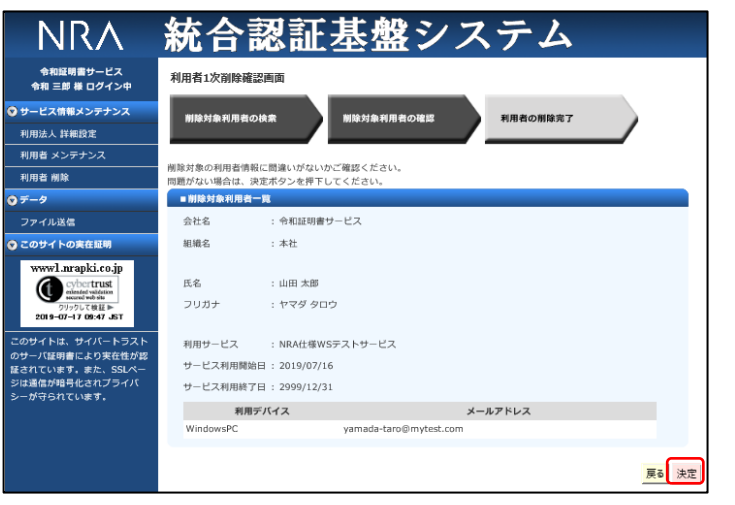

- 7.確認のメッセージが表示されます。[OK]をクリックします。
- 8.[利用者 1 次削除完了画面]が表示され、管理者宛に「利用者 1 次削除通知」 が届きます。以上で利用者の1次削除は終了になります。つづけて 2 次削除 を実施します。

#### <span id="page-54-0"></span>7-2 利用者を 2 次削除する

- 1. 1 次削除と同様に「NRA-PKI システム管理画面」左メニューから「サービス 情報メンテナンス] - [利用者 削除]をクリックします。
- 2.[利用者削除検画面]が表示されます。
- 3.[利用サービス]で使用中のサービスが選択されていることを確認します。
- 4.検索条件を指定して、[検索]ボタンをクリックします。
- 5. 検索条件に該当する利用者の一覧表が表示されます。削除したい利用者の「2 次削除]ボタンをクリックします

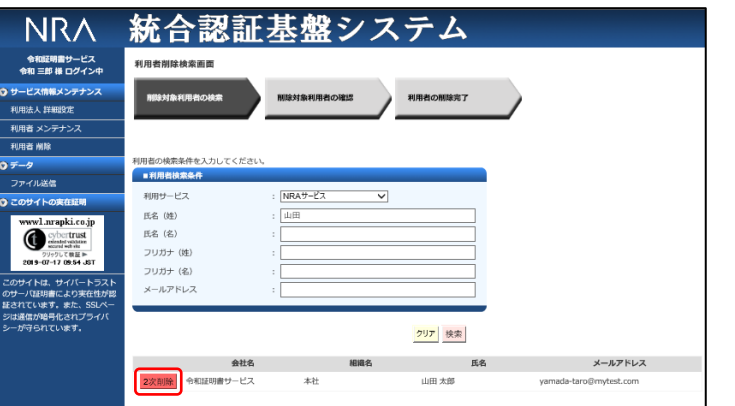

サービス提供会社によって、電子証明書の 新規発行を利用会社管理者に許可していな い場合があります。その場合、[利用者 削除]をクリックしても「利用者追加削除 が許可されたサービスが存在しません。」 とのメッセージが表示され、利用者の削除 はできません。

トップ画面にも [利用者 2 次削除待ち一 覧]が表示されます。

6.[利用者 2 次削除確認画面]が表示されます。削除対象の利用者情報が表示 されていることを確認して[決定]ボタンをクリックします。

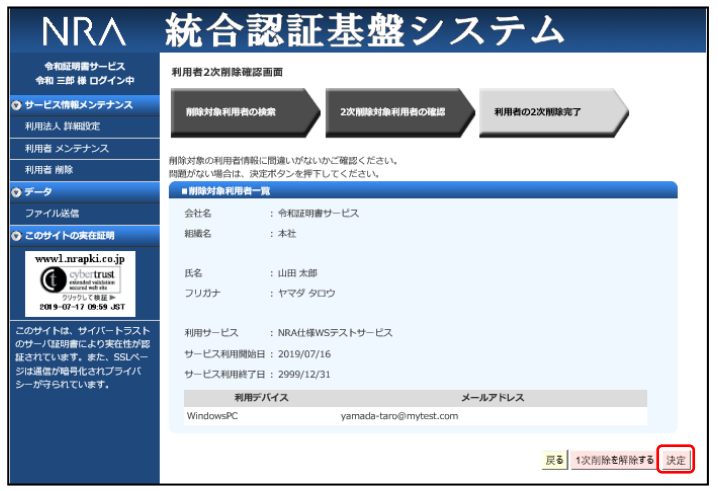

- 7.確認のメッセージが表示されます。[OK]をクリックします。
- 8.[利用者 2 次削除完了画面]が表示され、管理者宛に「利用者マスター削除 通知」が届きます。以上で利用者の削除は終了になります。

誤って削除対象ではない利用者を 1 次削除 していた場合、[1次削除を解除する]ボ タンをクリックすると解除されます。

#### <span id="page-55-0"></span>7-3 CSV ファイルを読み込んでまとめて利用者を削除する

CSV ファイルを指定して、まとめて利用者削除を行うことができます。複数の 利用者を削除する場合は、CSV を使った利用者削除のほうが確実です。

1. 利用者削除用の CSV ファイルを作成します。必要なフィールドは以下の1フ ィールドです。

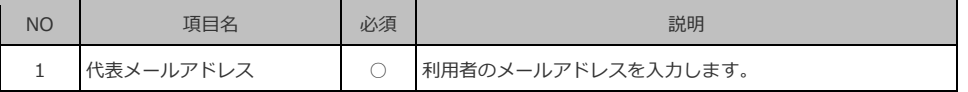

【CSV ファイルの例】

Yamada-Taro@mytest.jp

2. メニューから「サービス情報メンテナンス] - 「利用者メンテナンス]をク リックします。

3.[利用者メンテナンス]画面が表示されます。

4.[以下のサービスを選択しています]で使用中のサービスが選択されている ことを確認します。

5.[組織名]の列に表示されている組織名(特別な場合を除き「本社」と表示 されています)のリンクをクリックします。

6. 登録されている利用者の一覧表が表示されます。 [▼一括操作]をクリック し、「CSV 一括利用者マスター削除]の「実行]ボタンをクリックします。

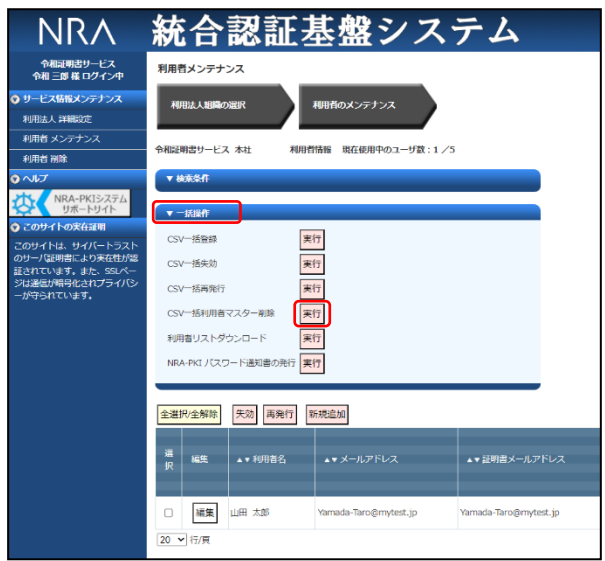

7.[CSV 一括利用者マスター削除]ウィンドウが表示されます。

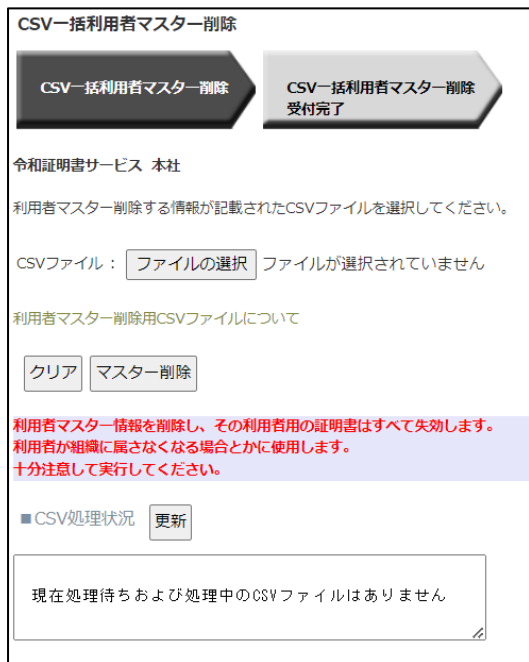

8. [CSV ファイル]の[ファイルの選択]ボタンをクリックして、CSV ファイ ルを指定します。

9. 「マスター削除]ボタンをクリックします。

10.[CSV 一括利用者マスター削除受付完了]画面が表示されます。[閉じる] ボタンをクリックしてウィンドウを閉じます。

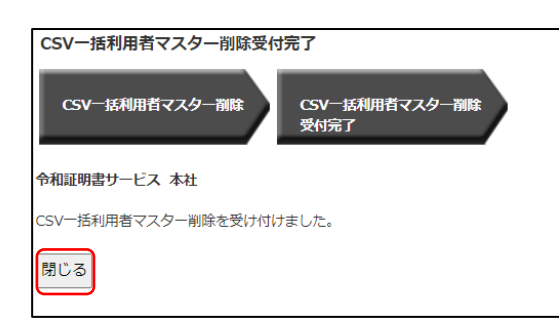

11.処理が正常に完了しますと、管理者宛に「利用者マスター削除完了通知」が 届きます。以上で利用者マスター一括削除は終了になります。

CSV 処理状況に現在の待ち状況が表示さ れます。待ち状況には全ての利用者の CSV 処理状況が反映されます。

「更新」ボタンを押下すると画面がリロー ドされ、最新の待ち状況が表示されます。

処理待ちおよび処理中の CSV ファイルが ある場合は、処理に時間がかかる場合がご ざいます。